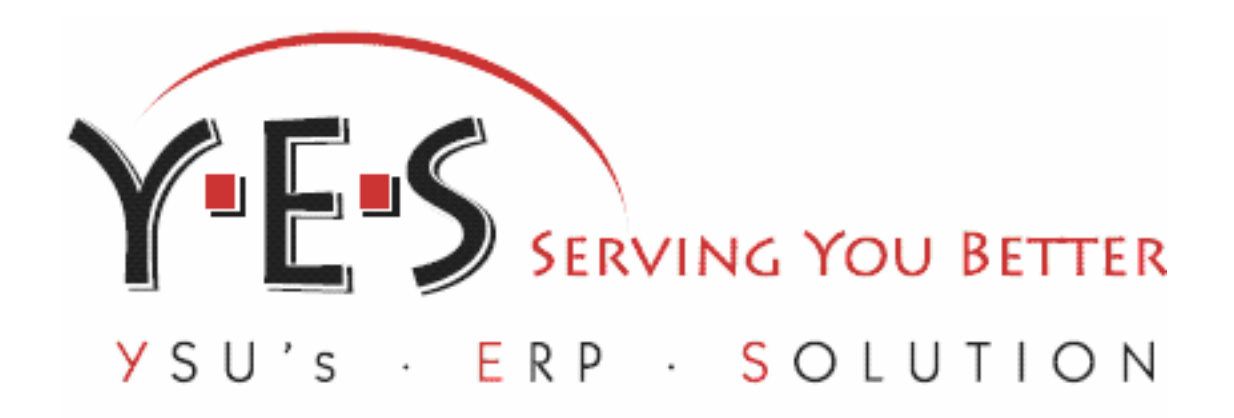

# Youngstown State University FINANCE SELF-SERVICE

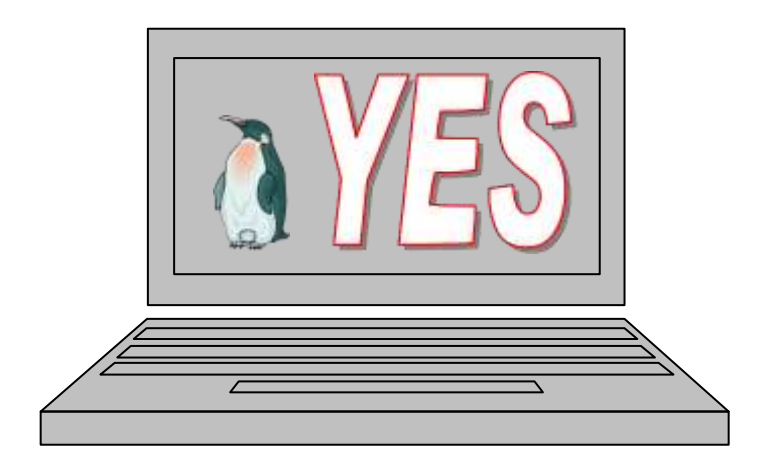

This guide is designed to be used in conjunction with attendance in training classes provided by the Banner Training Team.

Youngstown State University acknowledges University of North Florida for permission to use and include portions of their Banner Finance Self-Service manual within this document.

# **Table of Contents**

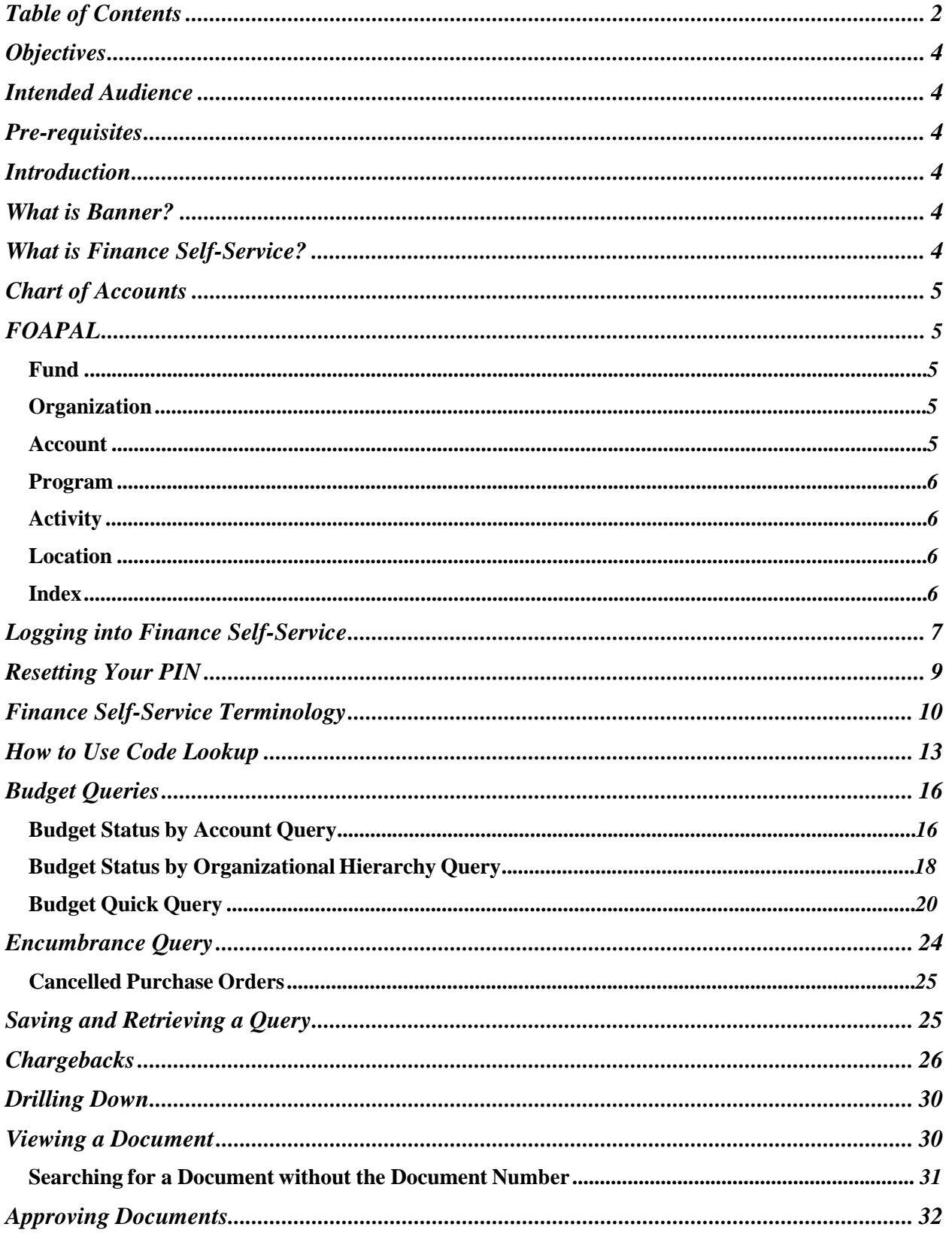

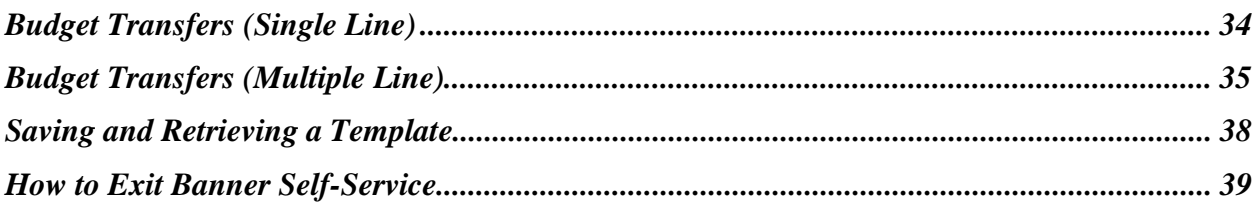

YSU Banner Finance Self-Service Training

**August**, 2012

**A** YES

Page 3

# **Objectives**

Youngstown State University employees will be able to access and navigate within the Banner Finance Self-Service system and be able to query, transfer, approve transfer of funds and process an online purchase requisition at YSU. Employees will be able to obtain information regarding budgets, revenues, expenditures, commitments, and available balances within their area of fiscal responsibility.

## **Intended Audience**

YSU employees responsible for budgeting.

## **Pre-requisites**

In order to attend this class, participants should have the following pre-requisites:

- Q Basic keyboard and mouse skills
- Q Internet familiarity
- Q Basic knowledge of YSU budget process

# **Introduction**

Banner introduces many new terms and concepts which are important to understanding and making effective use of the system. In this section, the Chart of Accounts and its elements, referred to as "FOAPAL", will be explained as well as the different screens used for making queries and displaying documents, and the different columns to get the information needed.

# **What is Banner?**

Banner is a web-based software application developed specifically for higher education institutions by a company called SunGard SCT. Banner provides an online environment that will allow YSU to perform computing functions in a highly efficient manner as all data will now be totally integrated and shared among different departments across the University.

Banner comes in two distinct options: Internet Native Banner (INB) and Self-Service. Employees in the functional area of Finance will be using the Internet Native Banner option. Self-Service is a more user-friendly interface that only allows a specific set of processes to be completed. It is more intuitive and less intensive than that of INB; however, not all Banner processes can be completed with Self-Service.

# **What is Finance Self-Service?**

Finance Self-Service is the web interface that will allow YSU employees to perform designated financial operations and procedures in a more user-friendly environment than that of INB. It allows YSU employees to create and approve requisitions, query accounts for encumbrances, payments, and budget, as well as make budget transfers.

# **Chart of Accounts**

The **Chart of Accounts** is the numbering system used by Banner to capture financial transactions and facilitate retrieval of information and financial reporting. YSU's Chart of Accounts is defined by the letter "Y".

The Chart of Accounts structure in Banner is composed of six elements (**FOAPAL**):

**F**und **O**rganization **A**ccount **P**rogram **A**ctivity **L**ocation

YSU will only be using four of the six elements in the Chart of Accounts at this time. Those elements are Fund, Organization, Account, and Program (FOAP).

# **FOAPAL**

## **Fund**

A fund is a six-character code that identifies the **source** from which the money is being drawn.

Examples of Funds: 111000 – Current General 211024 – Current Restricted Grant (i.e., MAC Tech Student Enrollment) 313100 – Athletics

## **Organization**

A six-character code that identifies a unit of budgetary responsibility and/or departments within an institution. It is normally used to define **WHO** spends the money.

Examples of Organizations: 140723 – Department of Economics 110100 – Office of the President 120201 – Office of Human Resources

## **Account**

A six-character code that identifies objects, such as the general ledger accounts (assets, liabilities, control, fund balances) and the operating ledger accounts (income, expenditures, transfers). Revenue account codes identify the type of revenue received, such as tuition or auxiliary sales revenue. Expenditure account codes identify the type of expenditure, such as salaries or supplies.

Examples of Accounts: 100000 – ASSETS 200000 – LIABILITIES 300000 – CONTROL ACCOUNTS 400000 – FUND BALANCES 500000 – REVENUES 600000 – SALARIES & WAGES 700000 – EXPENDITURES 800000 – TRANSFERS

## **Program**

This is a two-character code that identifies a function and enables the institution to establish a method of classifying transactions across an organization.

Examples of Programs:

- 10 Instruction
- 20 Research
- 30 Public Service
- 40 Academic Support
- 50 Student Services
- 60 Institutional Support
- 70 Operation and Maintenance of Physical Plant
- 80 Scholarships and Fellowships
- 90 Auxiliary Enterprises

## **Activity**

**Currently Activity Codes are established by General Accounting.** An optional six-character code that can be used to further define an object of expenditure, such as, temporary units of work, subsidiary functional classifications, or short duration projects. Activity codes are assigned to transactions involving multiple organizations or funds that share responsibility for a common event or activity.

## **Location**

**Currently used by General Accounting only.** A six-digit code used to specify the assigned physical location of an asset being purchased or the location of a transaction that is different from the normal location of the organization. This code is optional and will be used primarily for fixed asset expenditures.

## **Index**

**YSU will not be using an Index code.** A code used in Banner as a shortcut to the fund, organization, and program code.

# **Logging into Finance Self-Service**

*Finance Self-Service is a web-based program. It can be accessed from the MyYSU Portal in the production environment.* **Production Financial Self-Service will be used to accomplish actual fiscal year University financial activities.**

Finance Self-Service is available in two modes: training and production. YSU Training Finance Self-Service provides the ability to perform the processes in this manual without harming real financial data and will be used during the Finance Self-Service training class.

*For training purposes, open an internet browser and log into Finance Self-Service. (Browsers include Internet Explorer, Mozilla Firefox, etc.)*

Address http://banner.ysu.edu 1. **Open** Internet Explorer 2. **Type**: **[http://banner.ysu.edu](http://banner.ysu.edu/) <press enter>** 3. **Locate** Self-Service Banner 4. **Click** YSU Training Database [YTRN] Q **Quick Tip** Banner Self-Service has a 3-hour timeout limit established. Banner Self-Service logins are case sensitive. The login screens may vary based on system access. Q **Quick Tip Youngstown V-V SCT BANNER APPLICATION SERVER** WARNING: To protect the system from unauthorized use and to ensure that the system is functioning properly, activities on this system are monitored and recorded and subject to audit. Use of this system is expressed consent to such monitoring and recording. Any unauthorized access or use of this Automated Information System is prohibited and could be subject to crimij civil penalties. Banner 6 instances ● Converter Tool ● Documentation **Live Banner 7 instances Data** Banner 7 requires 1024x768 screen size Internet Native Banner Self-Service B (INB) (SSB) **PROD PROD YTRN YTRN TRNG** TRNG **PPRD PPRD TEST TEST** CONV CONV PPR7 PPR7 TRN7 TRN7 YSU Banner Finance Self-Service Training August, 2012 Page 7

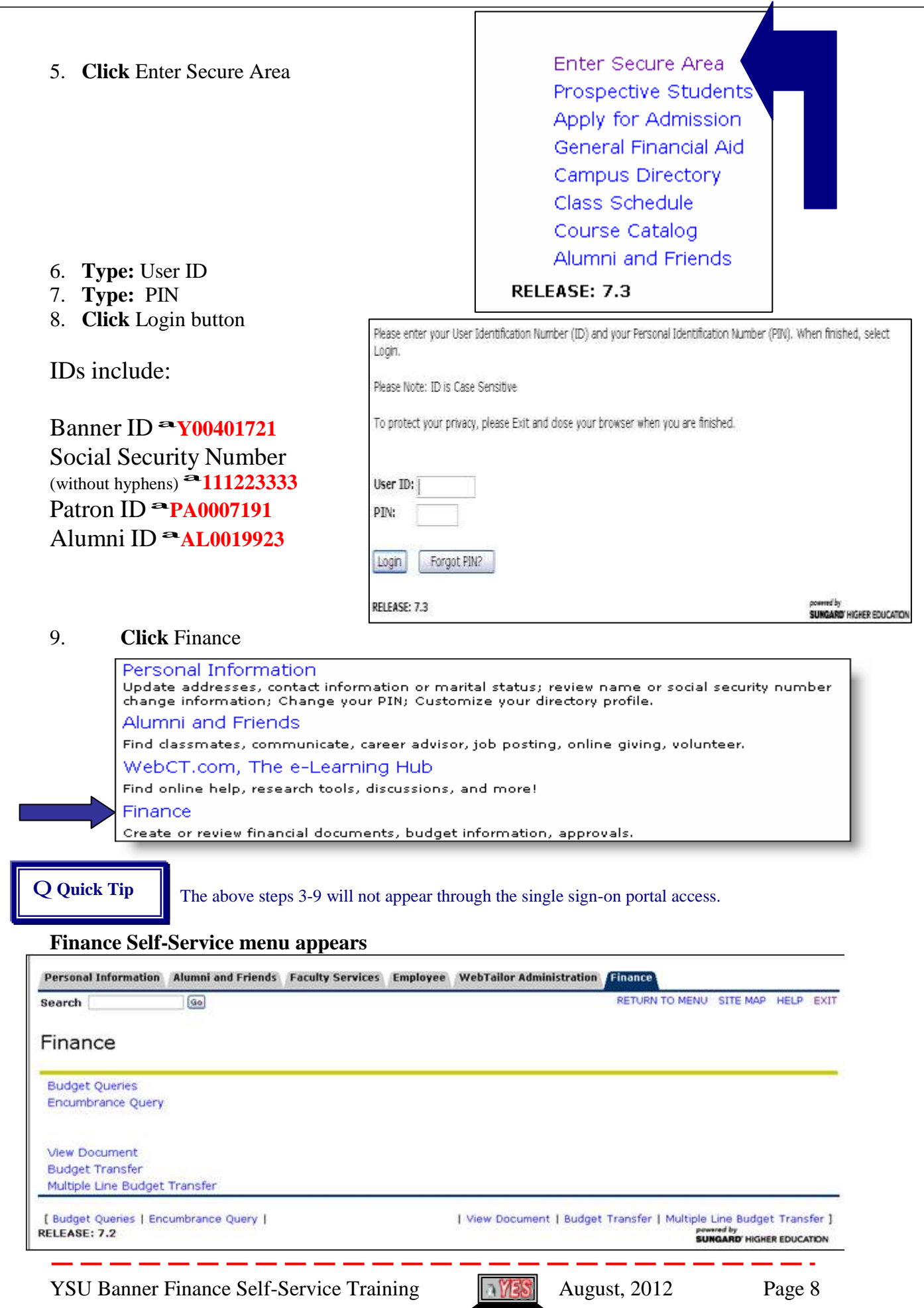

## **Resetting Your PIN**

*Banner provides a security question and answer that is used to reset PINs. The first time Finance Self-Service is accessed, a Login Verification Security Question and Answer dialog box is provided. Once this Security Question has been activated, you can reset your PIN without calling for assistance.*

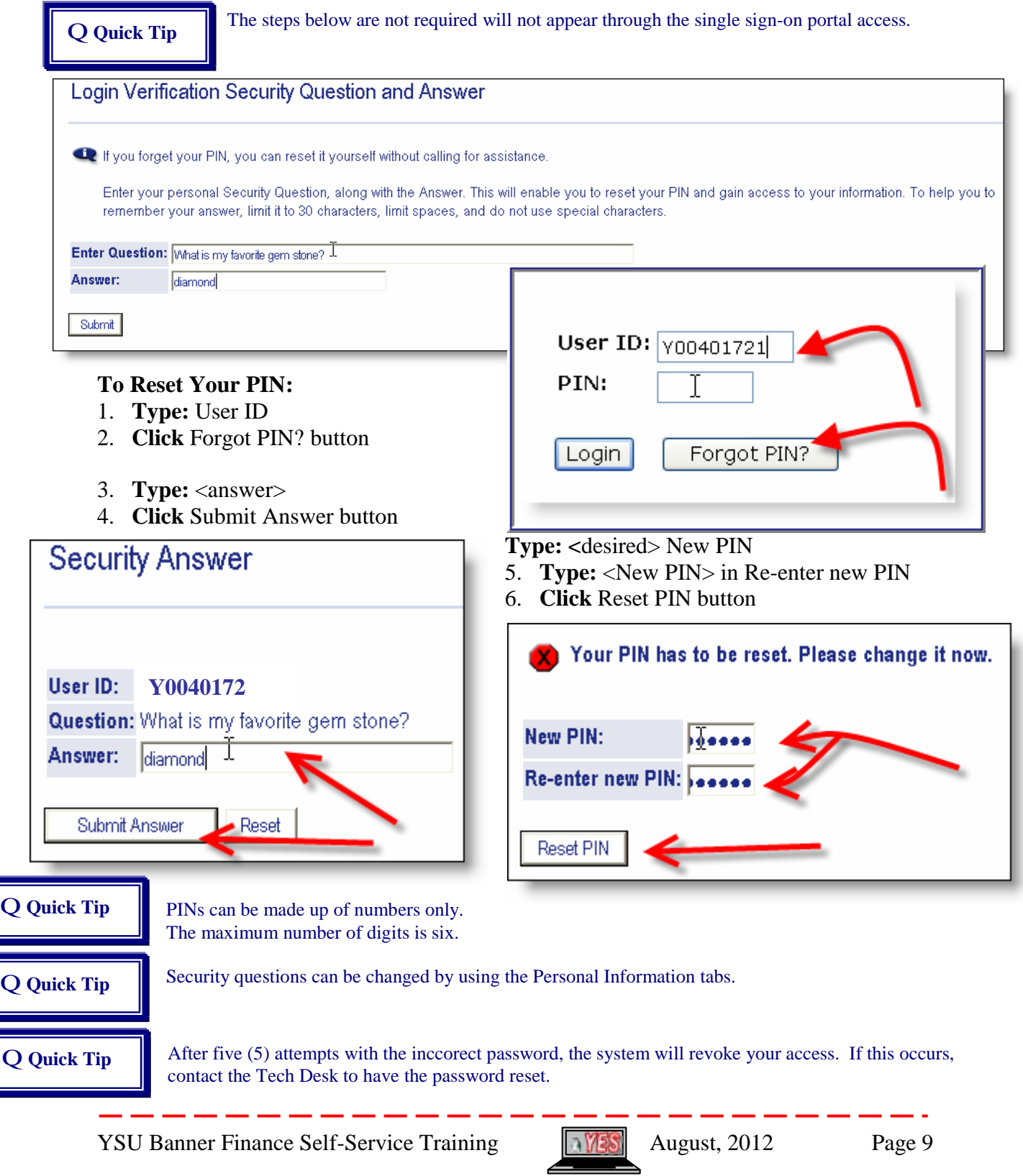

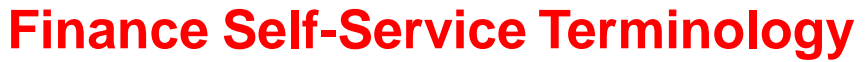

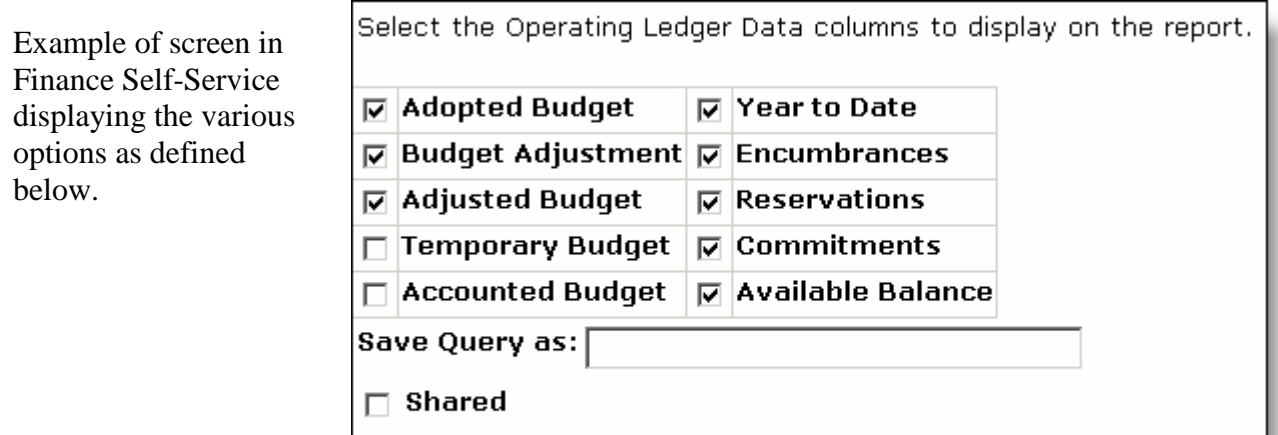

Continue

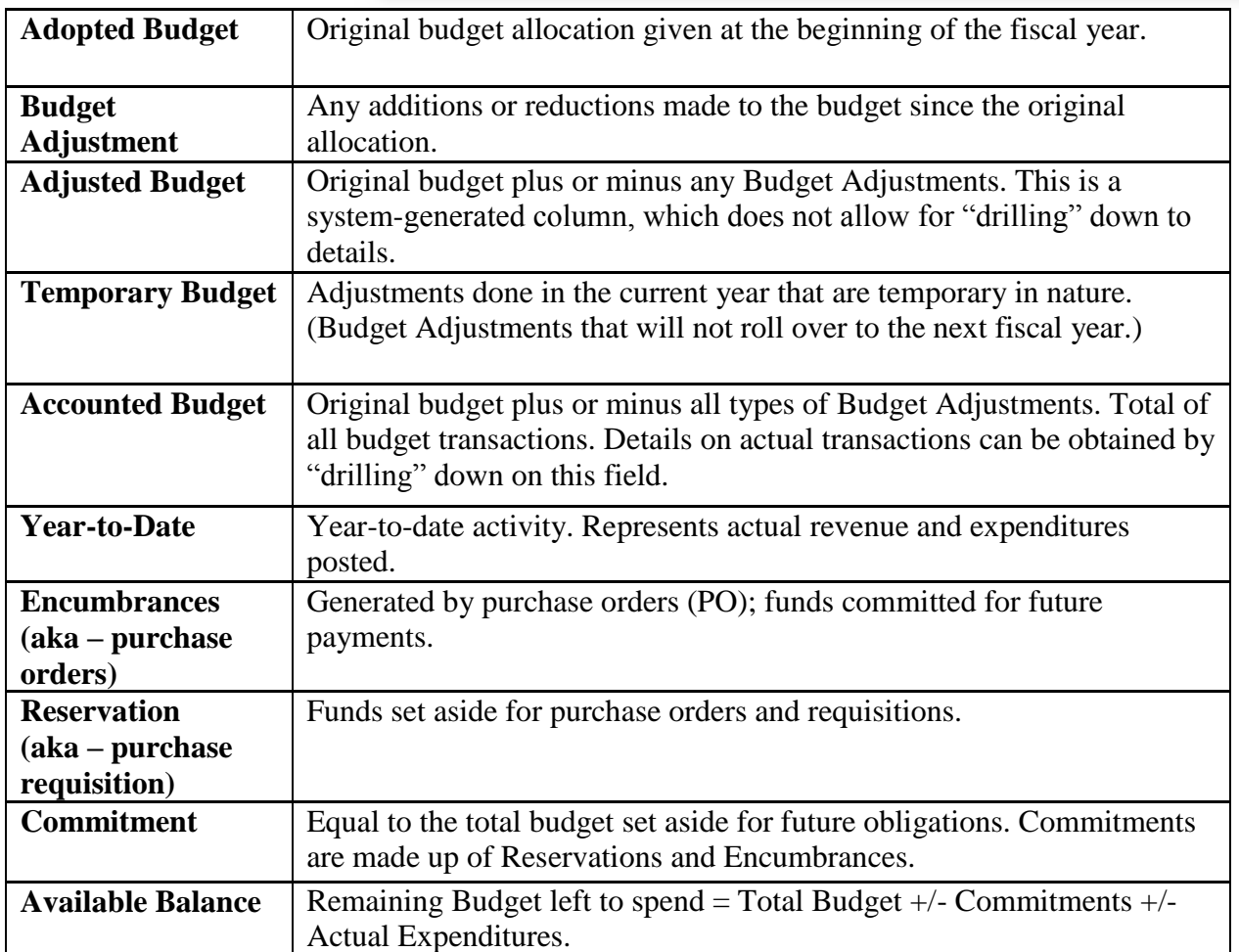

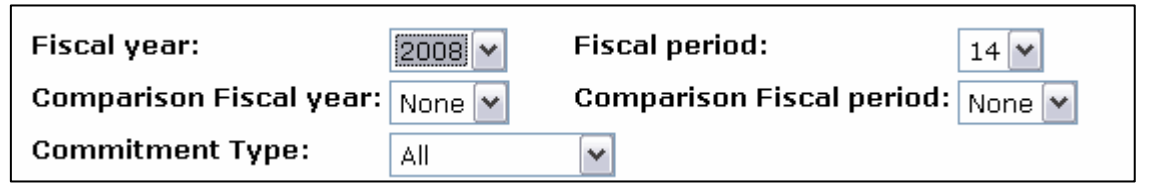

Example of screen in Finance Self-Service displaying the fields defined below.

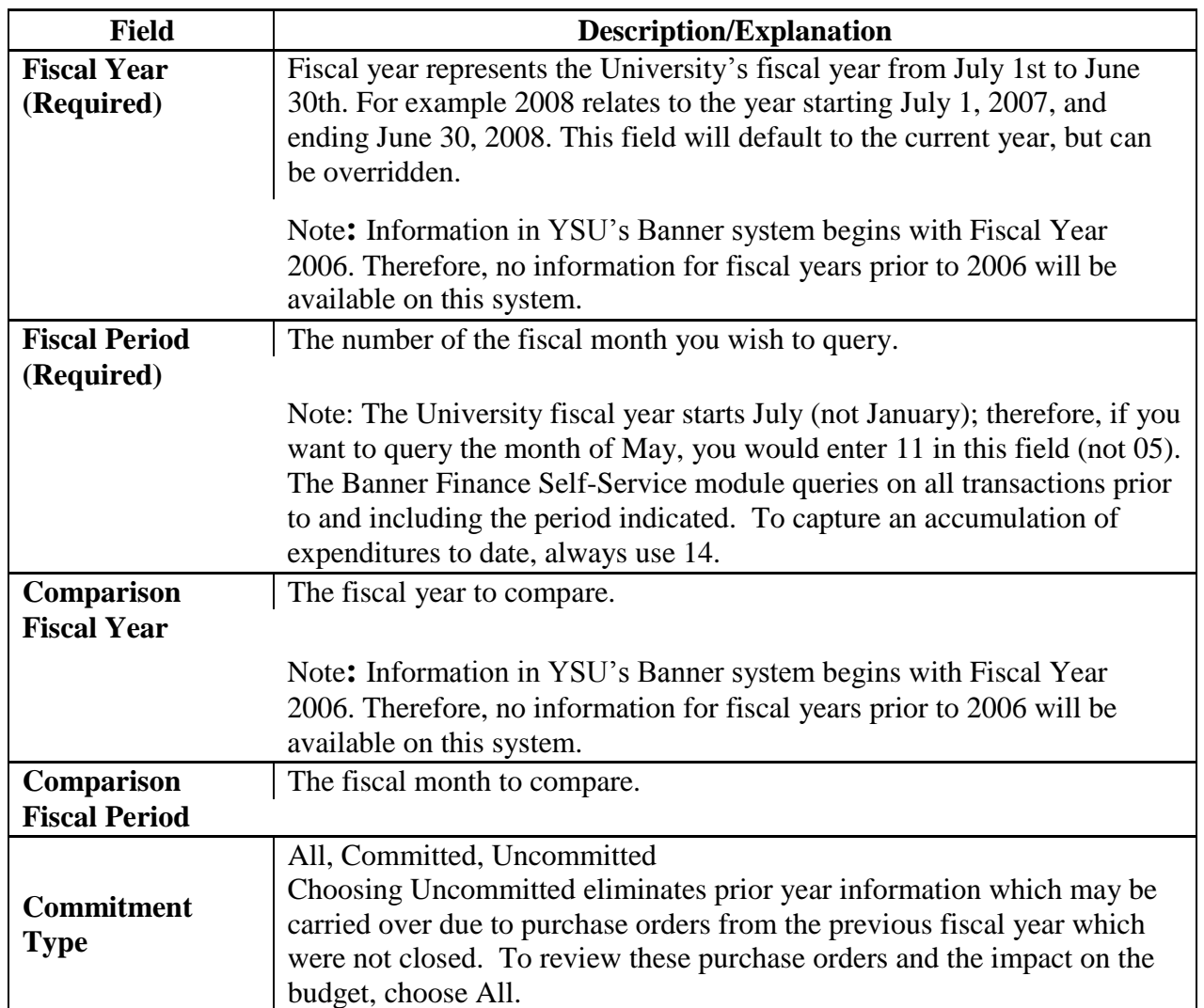

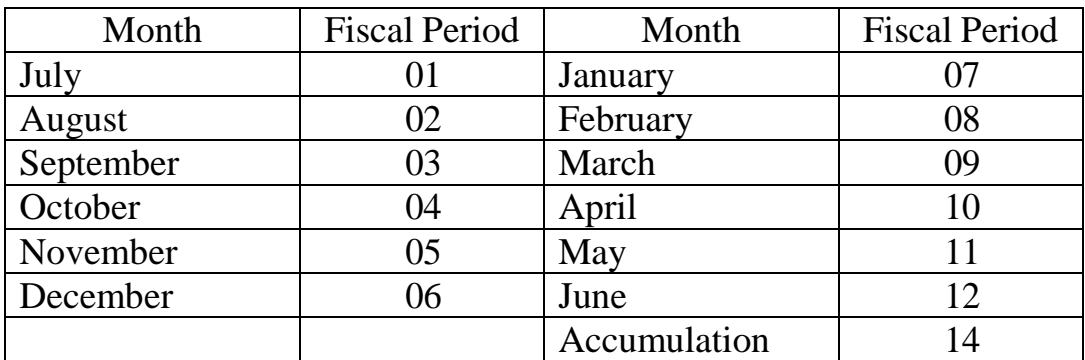

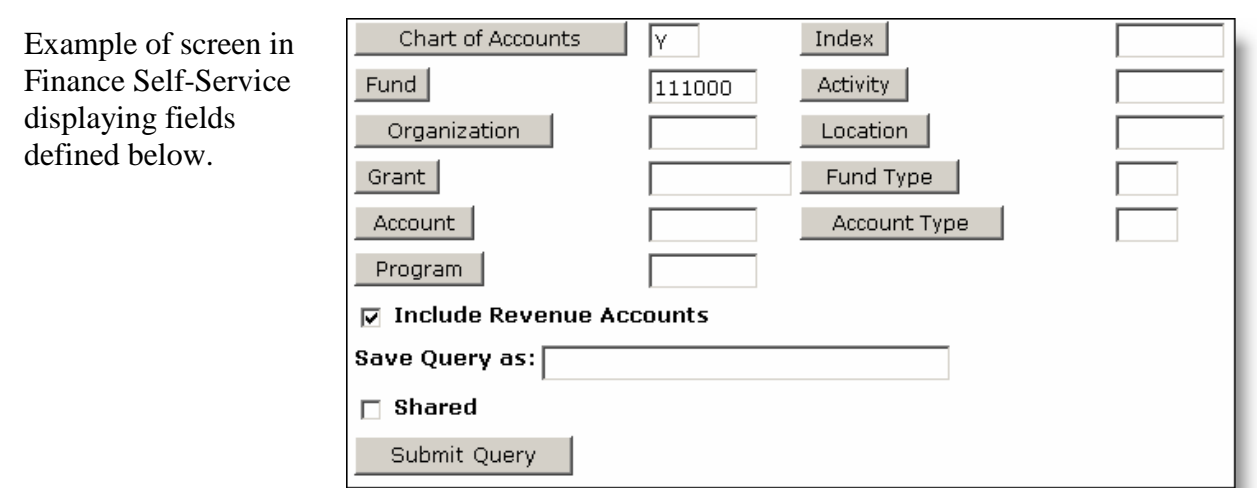

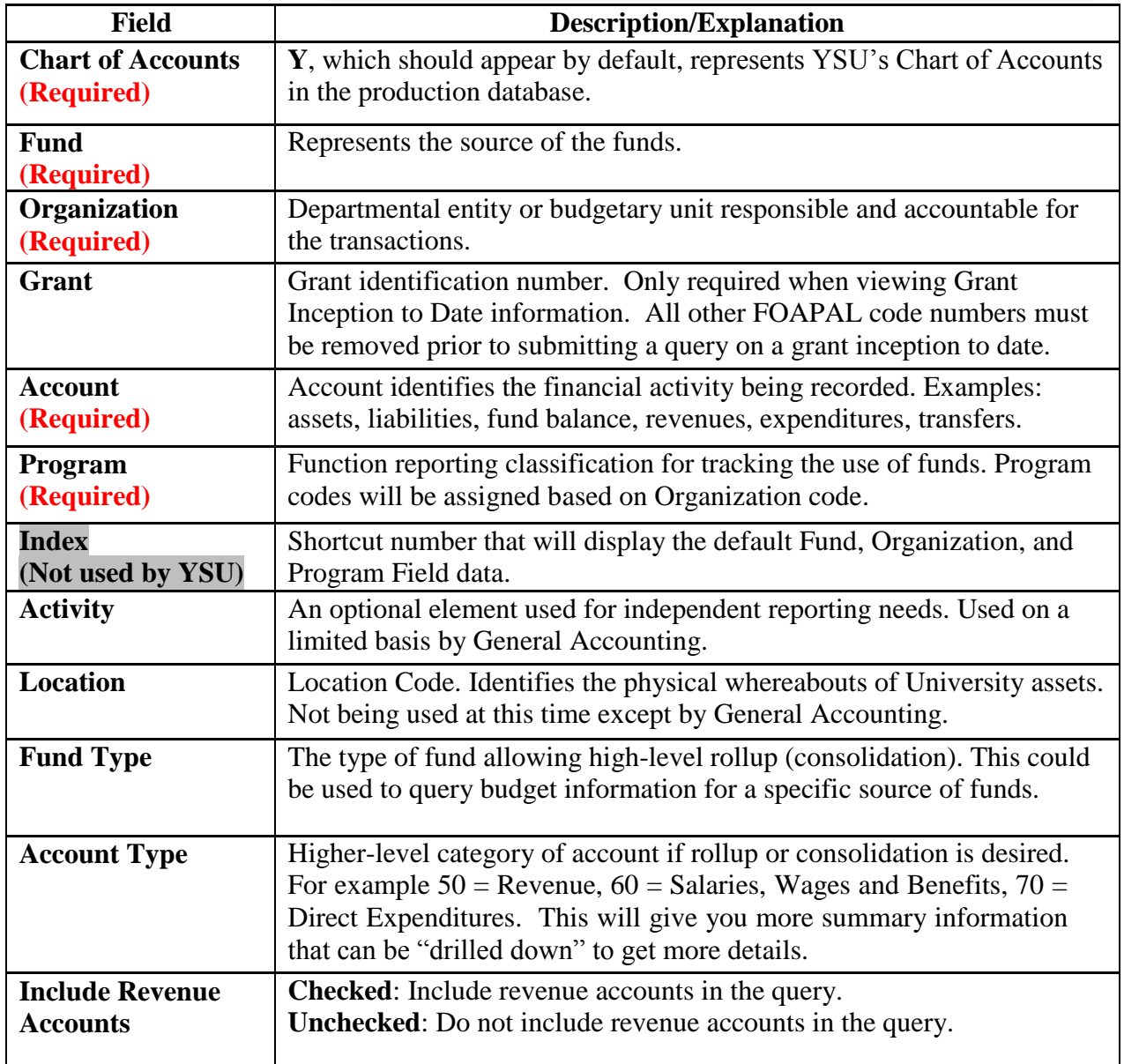

## **How to Use Code Lookup**

*Throughout Banner Self-Service, lookup features are available to check various FOAPAL elements.*

- 1. **Scroll** down beyond the initially displayed information
- 2. **Enter** Chart of Accounts Code **Y**
- 3. **Select** desired element from Type drop-down menu
- 4. **Type:** Code Criteria

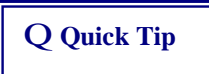

Use 7 with the wildcard symbol (%) to pull a range of accounts for expenses. (i.e., 7%)

### 5. **Determine** Maximum rows to return

6. **Click** Execute Query button

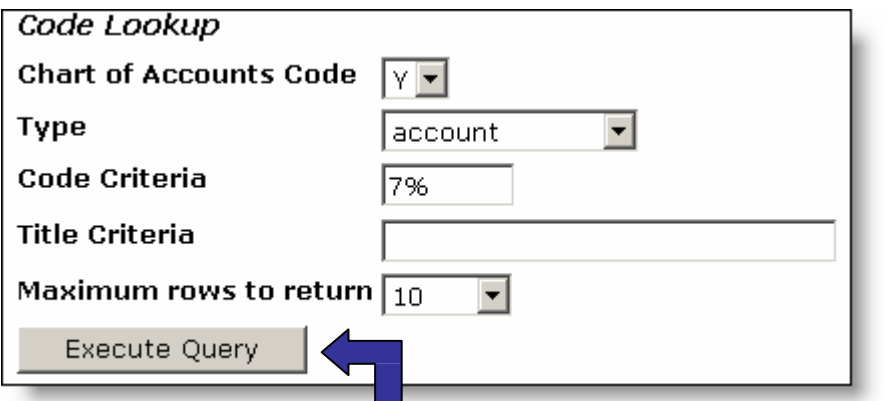

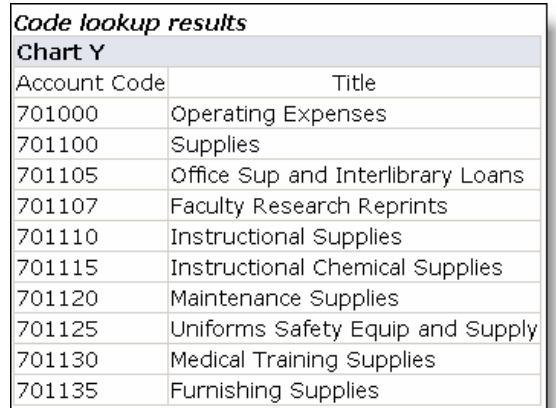

### 7. **View** results

### **To use the Code Lookup for Queries:**

- 1. **Click** desired FOAPAL element button
- 2. **Follow** steps 4-6 above
- 3. **Click** link to include in query

or

4. **Click** Exit without Value button

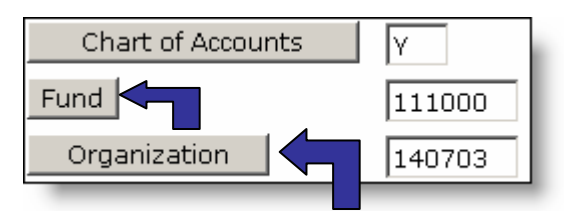

YSU Banner Finance Self-Service Training  $\sqrt{28}$  August, 2012 Page 13

[account] account activity address type

buyer chart commodity currency discount fund index location organization program ship tax group unit of measure

vendor

Example of Code Lookup screen in Finance Self-Service displaying the fields defined below.

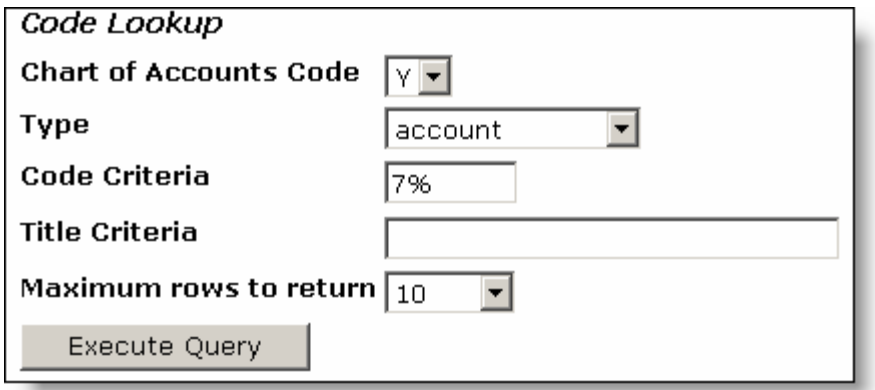

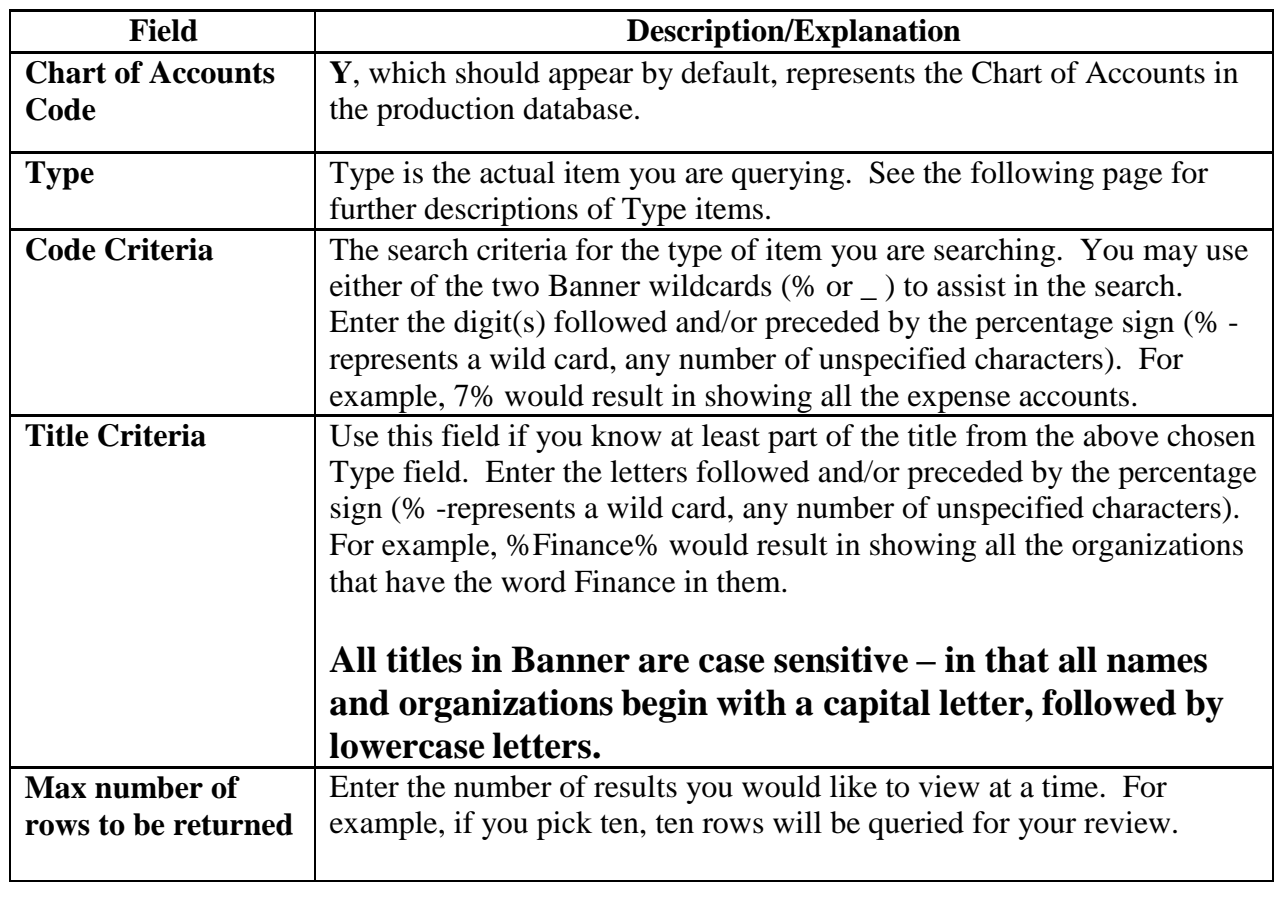

Q Quick Tip<br> **Important!!!** Some of the results generated are non-data enterable, similar to a heading, which means that data cannot be entered into that area!!

Under the Type field from the Code Lookup screen is a list of items. Currently, some of the listed items are not being used. Example of Type field from Code Lookup screen in Finance listed items are not being used. Example of Type  $\frac{1}{\text{Type}}$   $\frac{1}{\text{Type}}$   $\frac{1}{\text{Accept}}$ 

Self-Service displaying the list defined below.

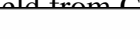

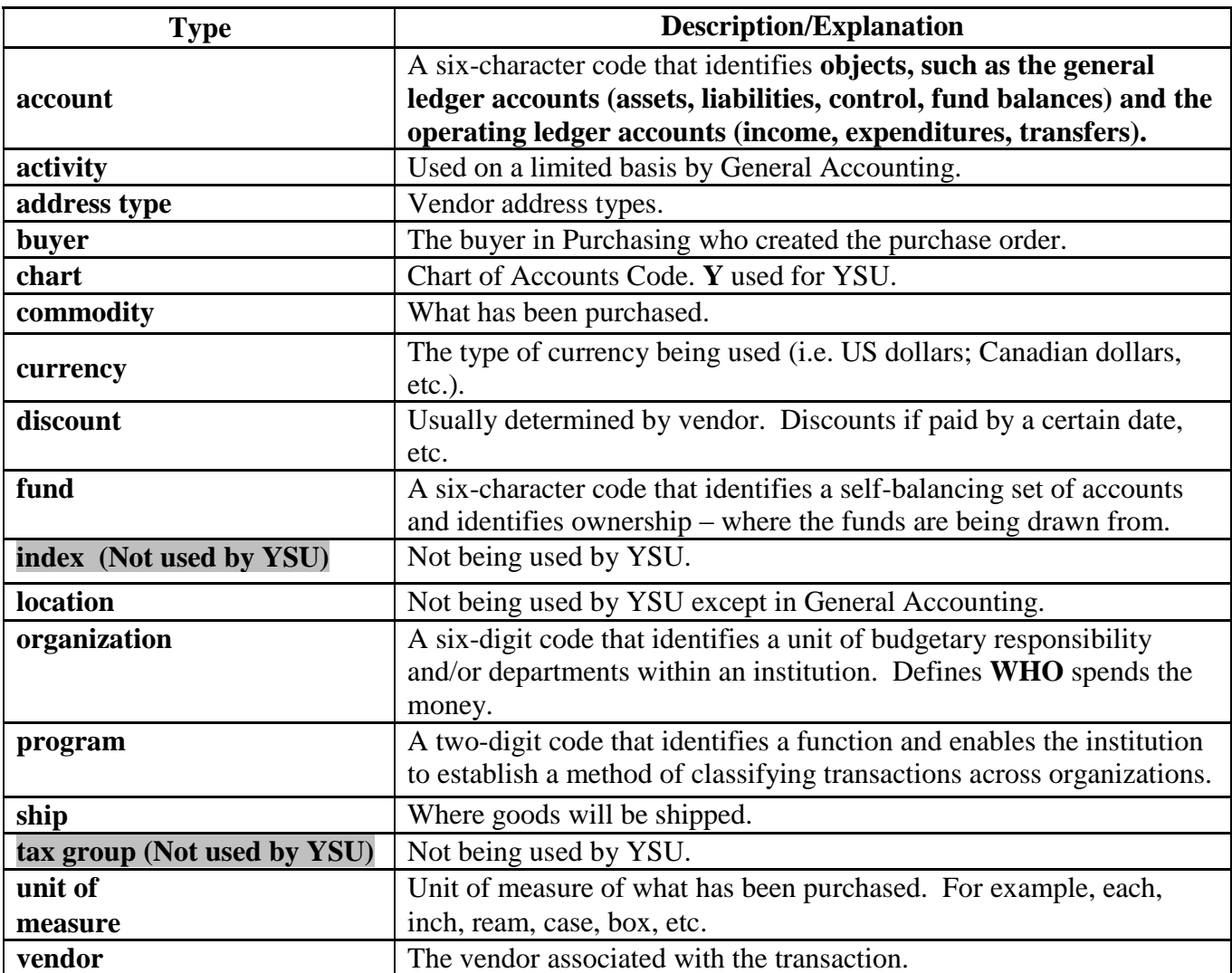

### **Practice Data** (The following data is to be used during the training for completing all processes.)

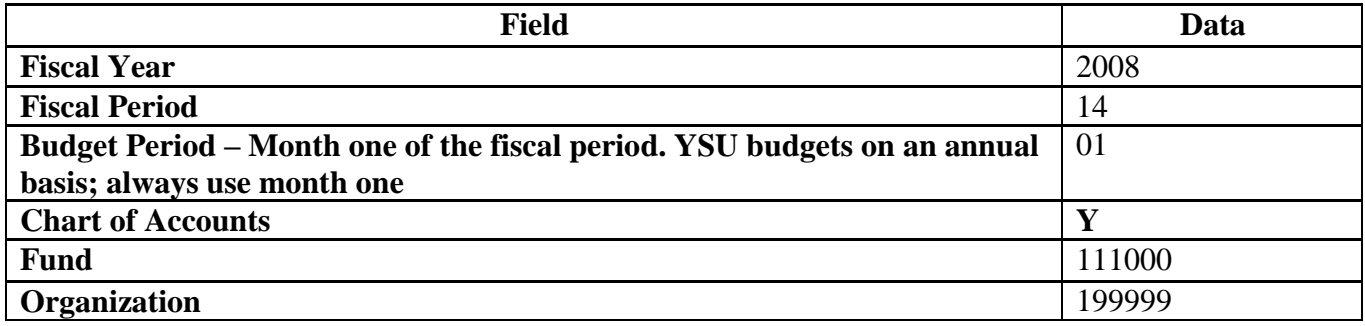

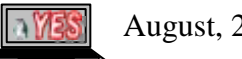

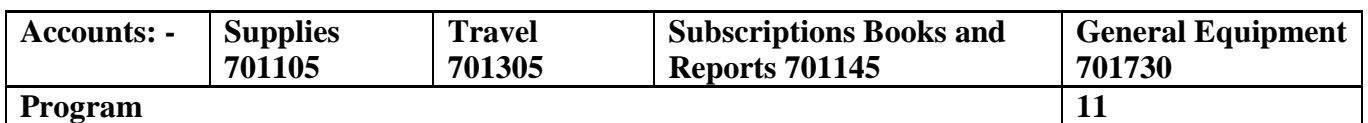

## **Budget Queries**

## **Budget Status by Account Query**

*Budget Status by Account Query is used to look up budget information for one organization or grant. It does not allow for hierarchy roll up, but is the quickest way to get details on transactions.*

### **To complete a budget status by account query:**

- 1. **Click** Budget Queries
- 2. **Choose** Budget Status by Account from drop-down menu
- 3. **Click** Create Query button

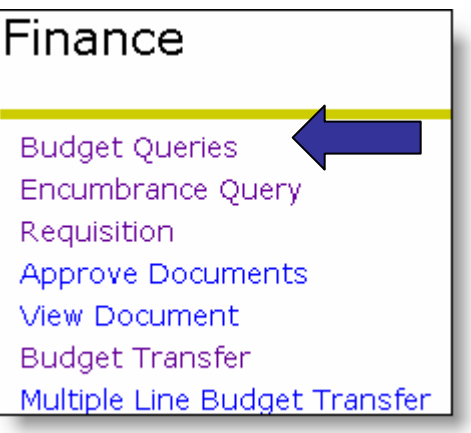

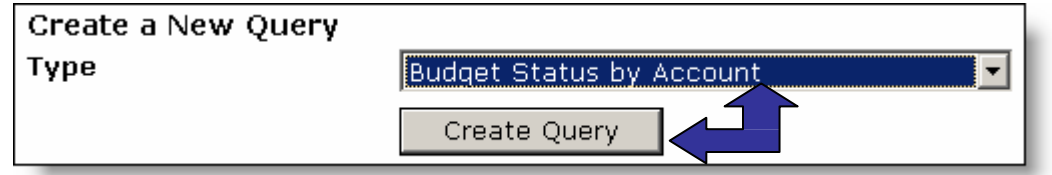

4. **Click** desired data column titles (headers) to display

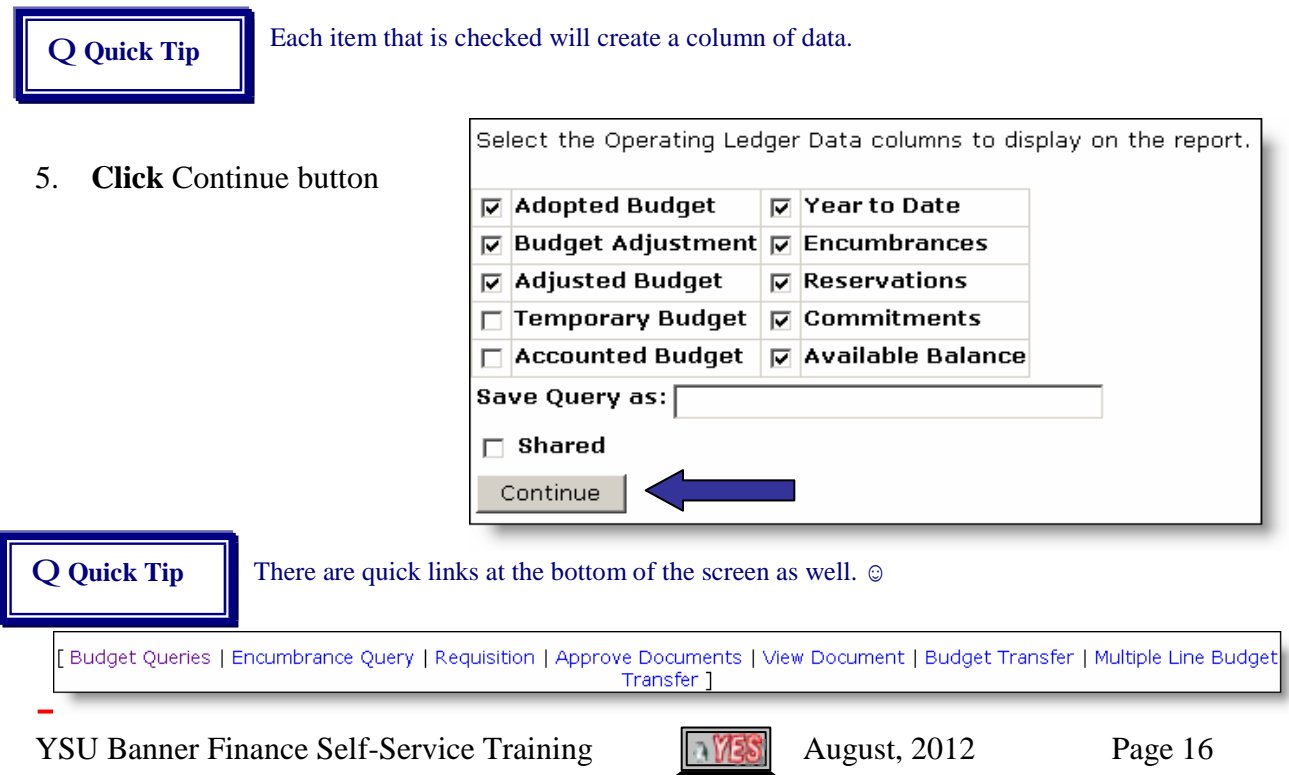

- 6. **Supply** the following information
	- Q Fiscal Year
	- Q Fiscal Period
	- Q Chart of Accounts
	- Q Fund
	- Q Organization

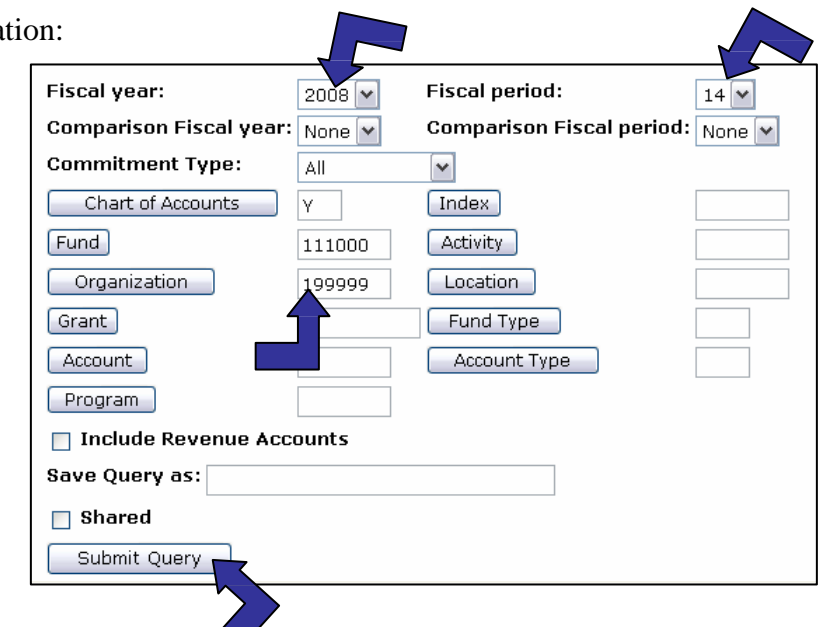

7. **Click** Submit Query button

### 8. **View** results

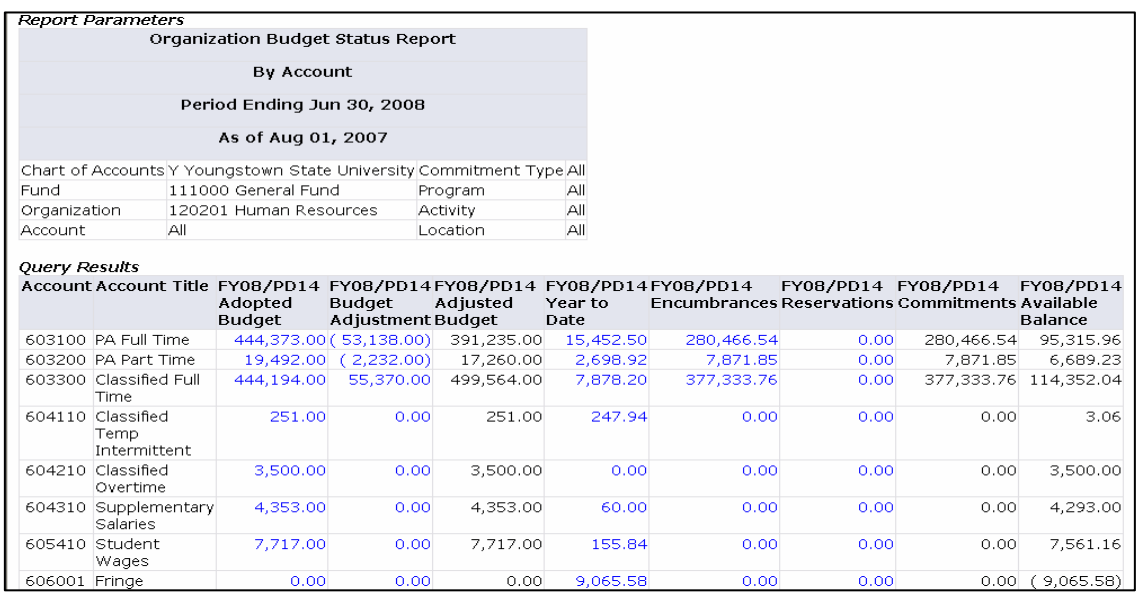

### **To Create a Budget Status Query for a specific account only:**

- 1. **Complete** steps 1 7 above
- 2. **Supply** specific account number to query into Account field

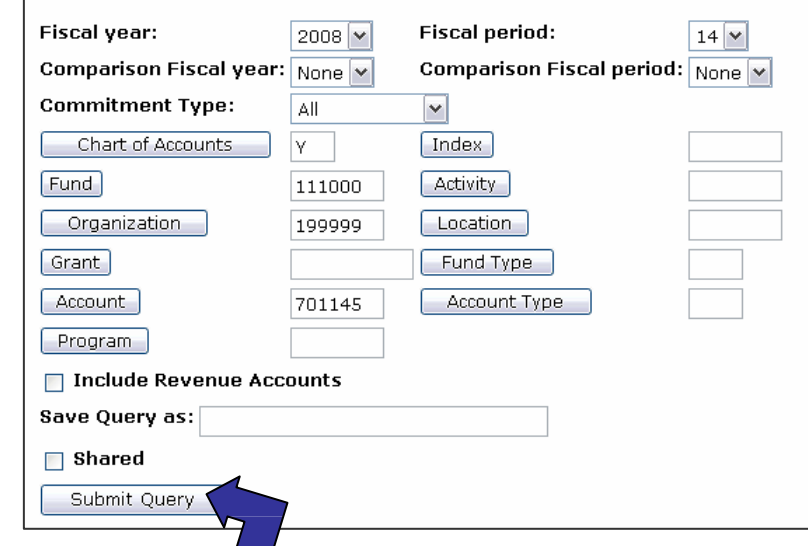

## 3. **Click** the Submit Query

### button

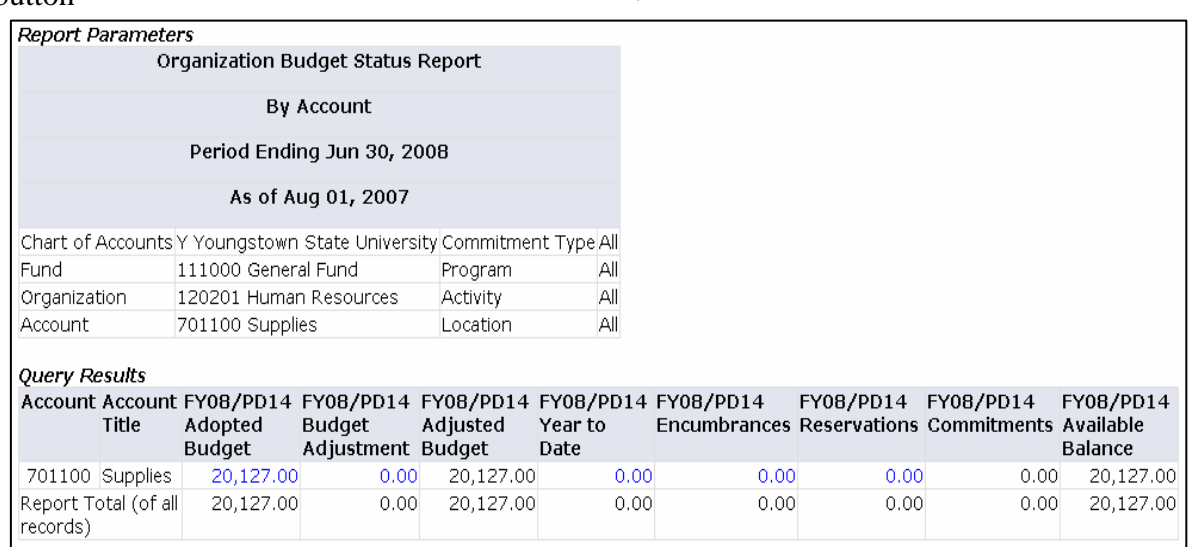

4. **View** results

**Q Quick Tip** To quickly start another query, scroll to the bottom and click the Another Query button.

Another Query

## **Budget Status by Organizational Hierarchy Query**

*Budget Status by Organizational Hierarchy Query provides budget information of organizationsfor the Fiscal Period and Year-to-Date by Hierarchical Structure, Specific Funds, High-level Organizations, Accounts, Programs, Fund Type, Account Type, or Revenue Accounts.*

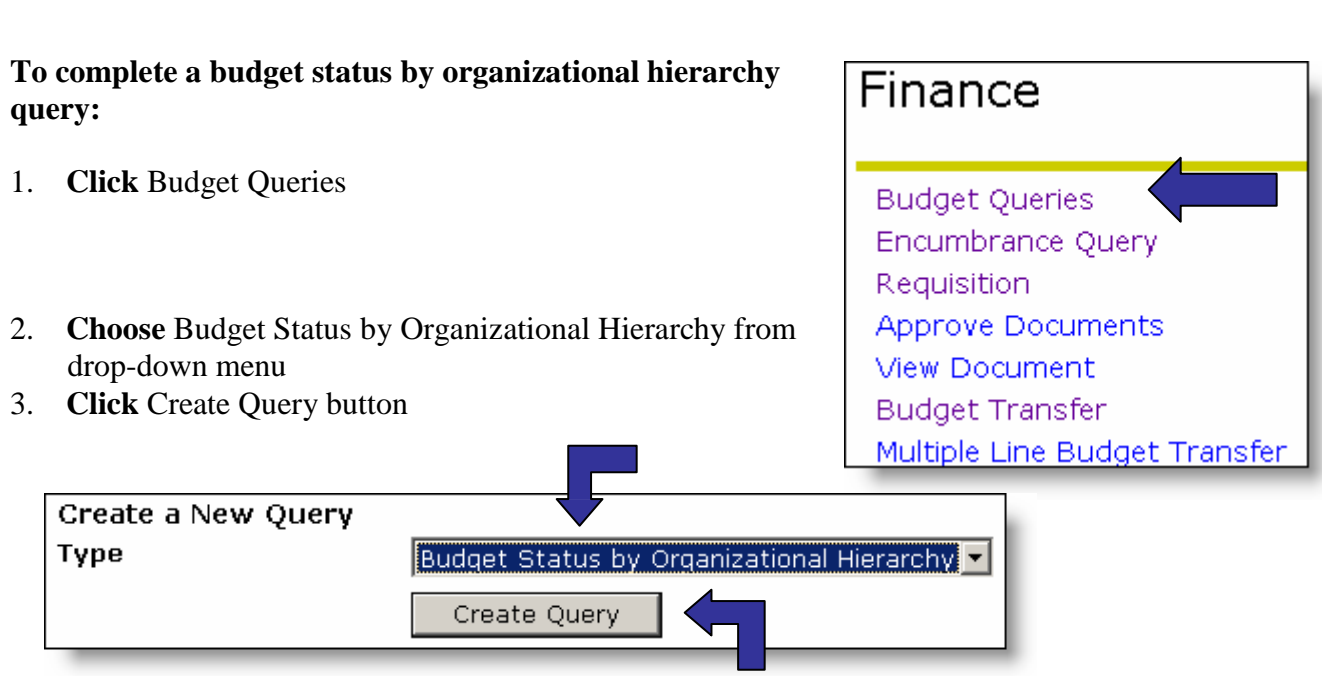

4. **Click** desired data column titles (headers) to display

5. **Click** Continue button

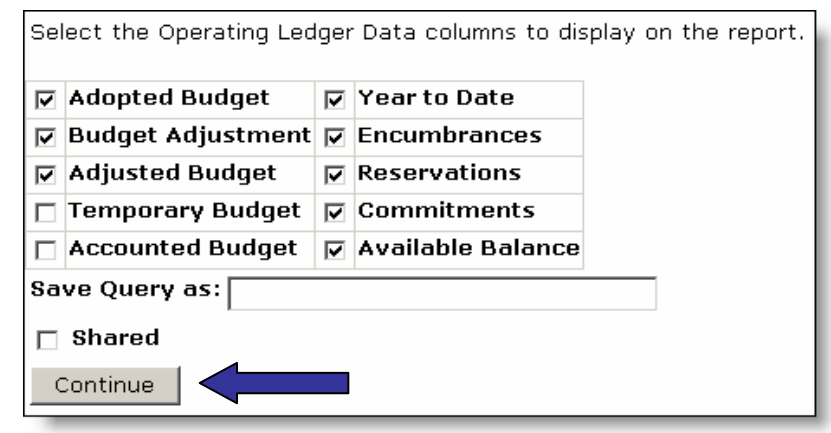

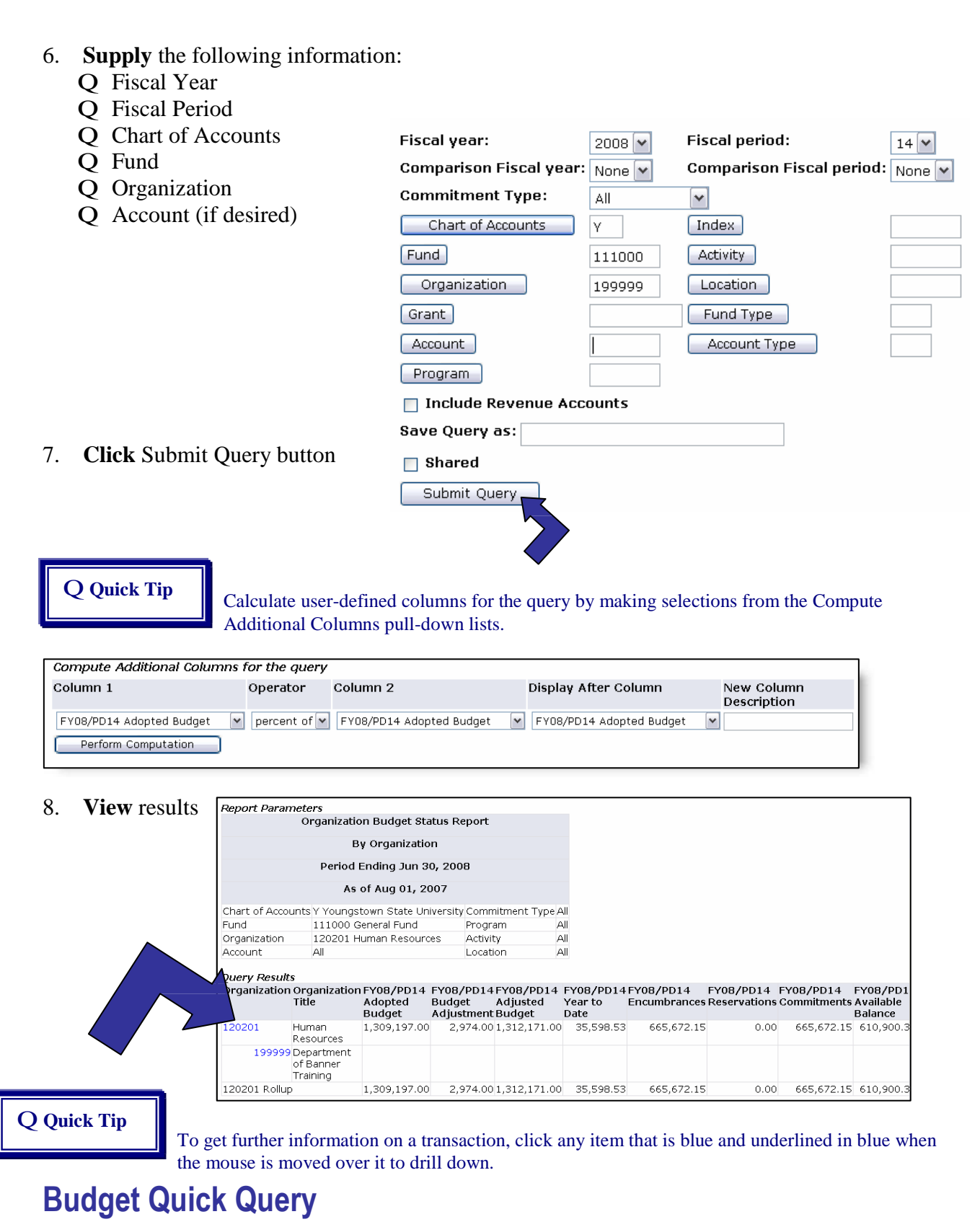

*This process provides a fast Query by Account Code and displays similar information to the Budget Status by Account query. The columns are already defined. The report cannot be drilled down in a Quick Query.*

YSU Banner Finance Self-Service Training **August, 2012** Page 20

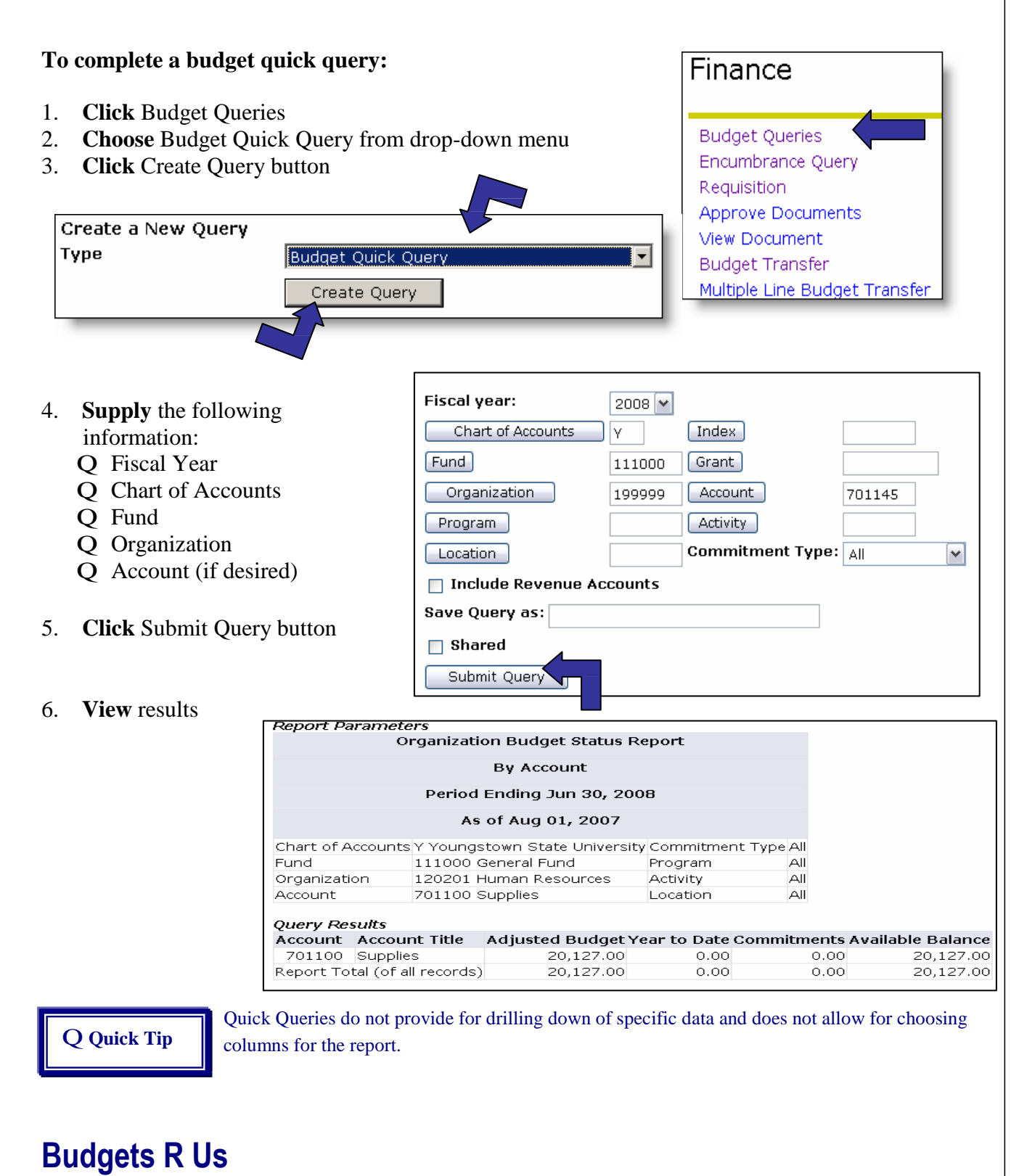

Permanent salary accounts and fringe benefit expenses are centrally monitored and controlled. Financial managers are responsible for all other accounts within their budgets.

Financial Managers are **always** responsible for these Account Types:

YSU Banner Finance Self-Service Training August, 2012 Page 21

- **64**—Other staff (this would include intermittent, overtime, supplementary salaries, and occasional service)
- **65**—Student wages of all types
- **70**—All Operational Expenditures

Use the Account Type field, in conjunction with the appropriate Fund and Organization, to help streamline the results of the Query.

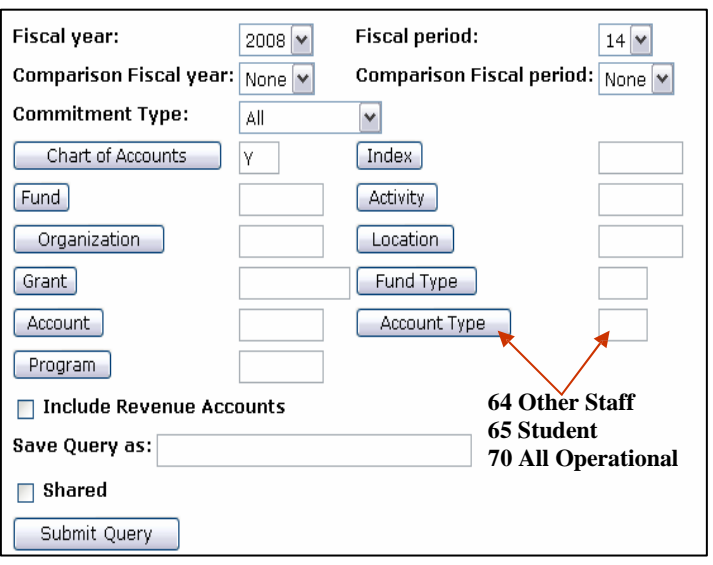

## *Supply* **the Details**

The Supplies Account, 701100, is a pooled account. This means that all money for supplies has been allocated to one account and is available for you to transfer to the appropriate account line as necessary for your Organization. You may choose to transfer the money to the appropriate account prior to making the purchase – thus avoiding the negative balance; alternatively, you may choose to wait until the end of the month and make the adjustments at that time.

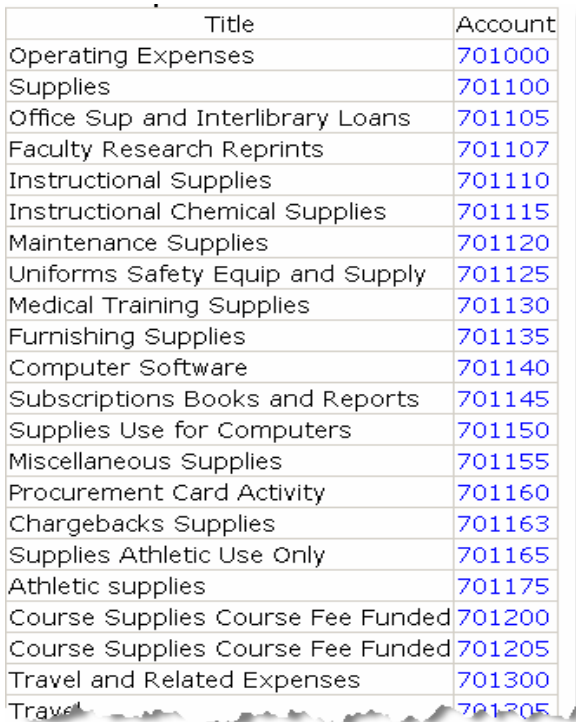

## **Quick Query Hit**

The % symbol is a global character that can reduce the amount of input time. If you would like to see all funds and/or all organizations simultaneously, use the % symbol in the Fund and/or Organization fields.

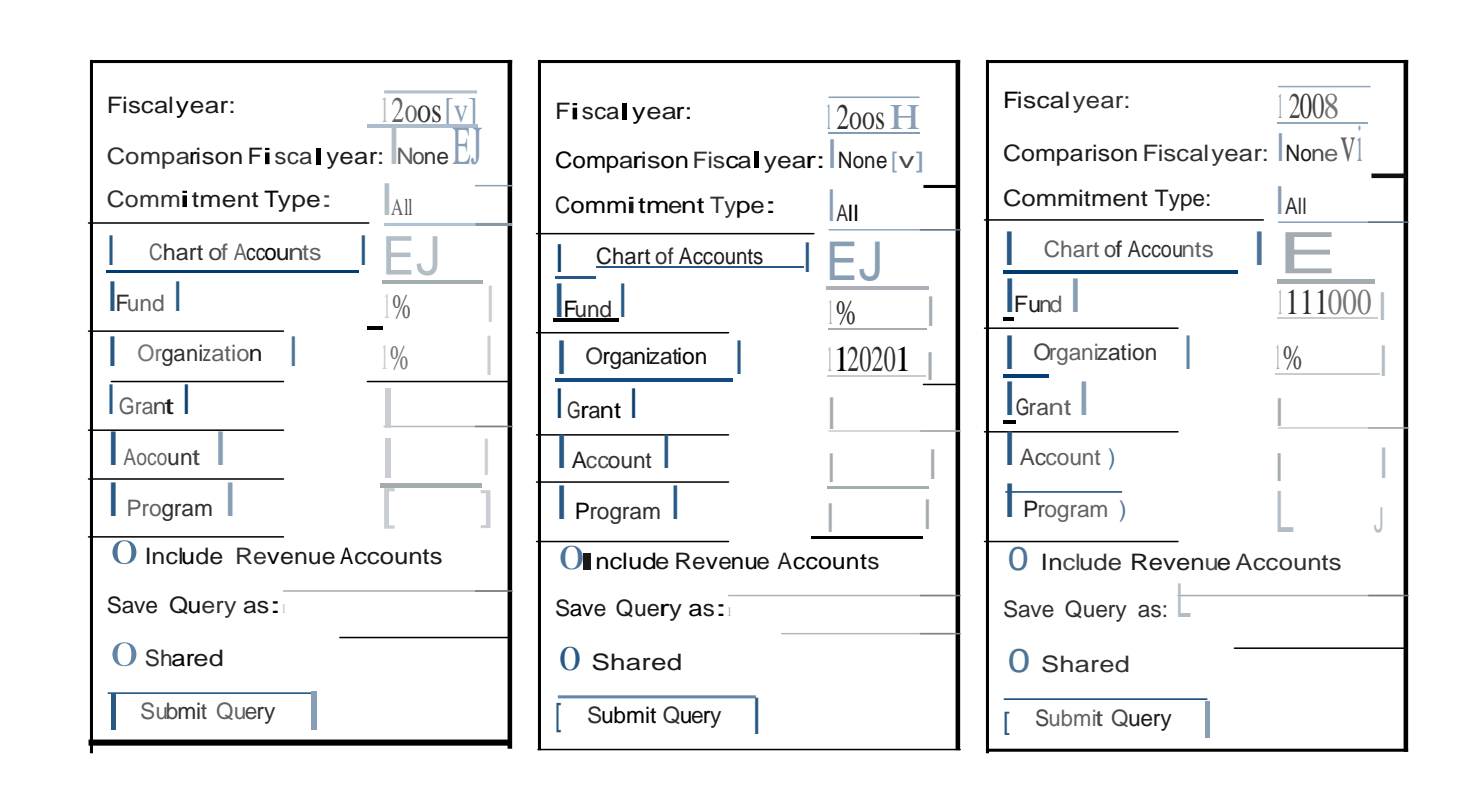

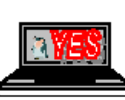

## **Encumbrance Query**

*An Encumbrance Query displays encumbrance information by account for specified FOAP parameters (Fund, Organization, Account, and Program). Use the Encumbrance Query to quickly locate all of your purchase orders for a particular Fund/Organization. Further reduce the search by determining the correct Encumbrance Status.*

### **To complete an encumbrance query:**

- 1. **Click** Encumbrance Query
- 2. **Supply** the following information:
	- Q Fiscal Year
	- Q Fiscal Period
	- Q Chart of Accounts
	- Q Fund
	- Q Organization

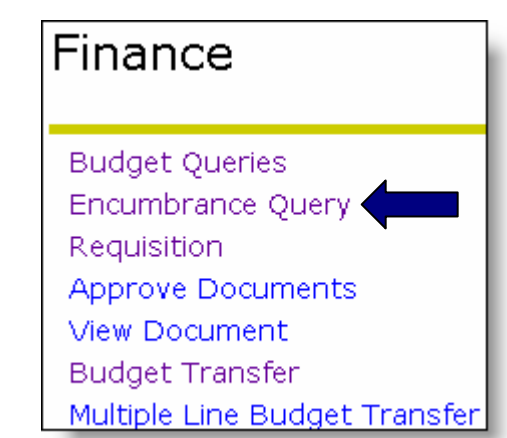

#### 3. **Click** Submit Query button Existing Query None V Retrieve Query **Fiscal year Fiscal period**  $2008$   $\sim$  $14)$ **Encumbrance Status** AII  $\blacktriangledown$ **Commitment Type** All  $\blacktriangledown$ Chart of Accounts [Index]  $\overline{Y}$ Fund Activity 111000 Organization Location 120201 Grant Fund Type Account Account Type [ Program ] Save Query as: Shared  $\Box$ Submit Query

### **View** results

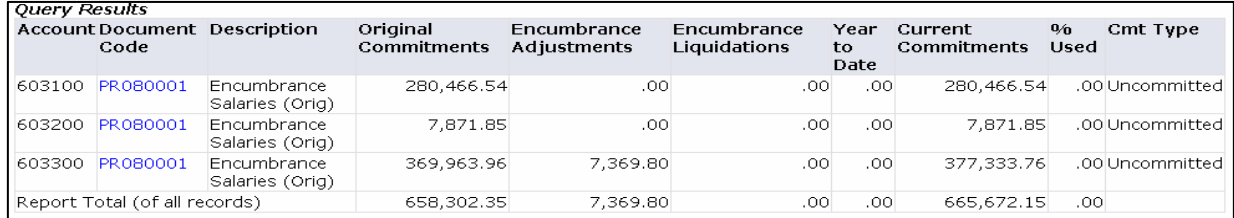

YSU Banner Finance Self-Service Training  $\sqrt{38}$  August, 2012 Page 24

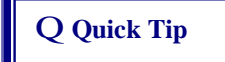

**Q Quick Tip** To get further information on a transaction, click any item that is blue and underlined in blue when the mouse is moved over it to drill down.

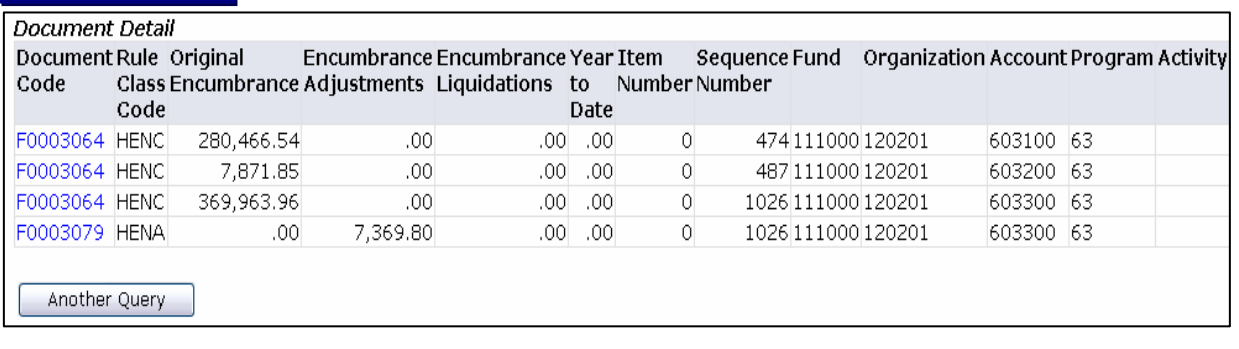

## **Cancelled Purchase Orders**

Purchasing will continue to print hard copies of the cancelled orders.

## **Approved Purchase Orders**

Assigning of the Purchase Order number does not mean that the Order is approved or completed. When you view the document, verify that the Order displays a Y in the Approved field.

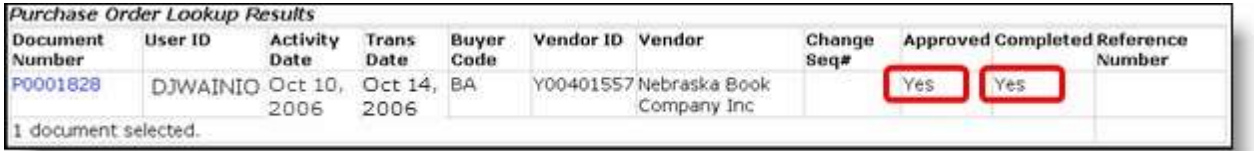

# **Saving and Retrieving a Query**

*Some queries may be used often enough to save so that they can be run again at a later date. Finance Self-Service provides the option to create personal queries and shared queries. Shared queries are viewed by all system users and cannot be deleted by the creator. It is recommended that only personal queries, and not any shared queries, be created.*

### **To save a query:** Save Query as: Travel Budget Shared  $\Box$ 1. **Configure** a query as desired 2. **Click** in Save Query as: textbox Submit Query 3. **Type**: the name of configured query 4. **Click** Submit Query button 5. Message appears that query has been saved Query Travel Budget (Personal) saved.

YSU Banner Finance Self-Service Training  $\|\sqrt{X} \|\$  August, 2012 Page 25

## Q **Quick Tip**

Personal Queries are indicated with a (P) while Shared Queries are indicated with an (S).

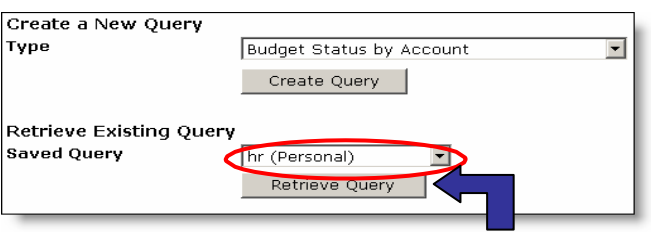

DO NOT use the shared feature – all Banner users will be able to see your data!

**Q Quick Tip** Design a naming convention scheme that will make retrieving the saved queries meaningful!

### **To access saved queries:**

- 1. **Access** any Finance Self-Service query area
- 2. **Select** desired query from the Saved Query drop-down menu
- 3. **Click** Retrieve Query button

# **Chargebacks**

There are two methods in which chargebacks are processed against your budget: (1) electronically interfaced through various computer systems or (2) entered into Banner directly via the Journal Voucher form. The items processed via the interface are represented as follows:

PR = Payroll charges

BK = Bookstore charges for items purchased at the Bookstore for DEPARTMENTAL use only PC = Procurement Card Charges

### **This is a lump sum charge that includes charges from the monthly settlement range that runs mid-month to mid-month.**

MR = Postal Services charges for UPS only

Chargebacks appear as Journal Voucher documents (CCCCXXXX where C is the code listed below and X is the automatic number assigned). The chargeback items processed as Journal Vouchers can be viewed through the View Document link and are represented as follows:

BKST = chargebacks for Bookstore items not identified above

 $COMD =$  chargebacks for COMDOC quick copy

CSWO = chargebacks for supplies from third party vendor (items NOT IN YSU's Central Stores warehouse)

ELMA = chargebacks for electronics maintenance services

FACL = chargebacks for facilities maintenance services

 $GRND =$  chargebacks for grounds department services

JAMB = chargebacks for Jambar advertisements

JANT = chargebacks for janitorial services

 $KILC = chargebacks for graphics, fax or candy counter purchases$ 

 $MADC =$  chargebacks for media and academic computing services

 $MTPL =$  chargebacks for motor pool services

 $PARK = charges$  chargebacks for parking

POST = chargebacks for postage other than UPS charges (UPS charges are interfaced)

 $PRNT = chargebacks for printing items at the Print Shop$ 

 $SECR =$  chargebacks for campus security services

TELE = chargebacks for telephone services

U = inventory items purchased from Central Stores warehouse or Management Center. **An**

**associated packing slip with each delivery will identify the items purchased.** If an inventory item is charged to account 701105 or 701120 then it is a Central Stores charge; if an inventory item is charged to account 701115 then it is a Chemical Management Center charge.

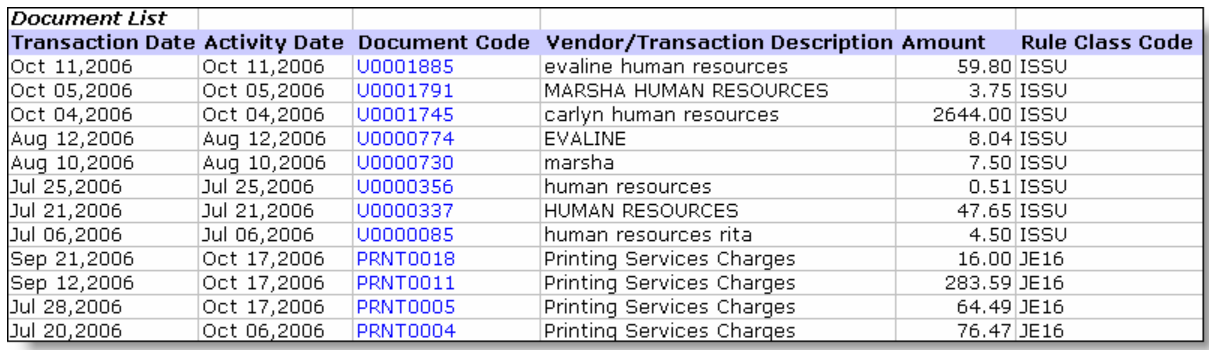

## **Downloading Queries to a Spreadsheet**

*In addition to allowing review of budget information for transactions, Banner Self-Service allows all queries to be downloaded to a Comma Separated Value file (.csv) and then imported into a Microsoft Excel Spreadsheet. The spreadsheet can then be printed and/or edited for further analysis, calculation, etc. You can download all available query column headers to a spreadsheet or only selected ones.*

**Q Quick Tip** This process is **not** available with Quick Budget Query or Encumbrance Query.

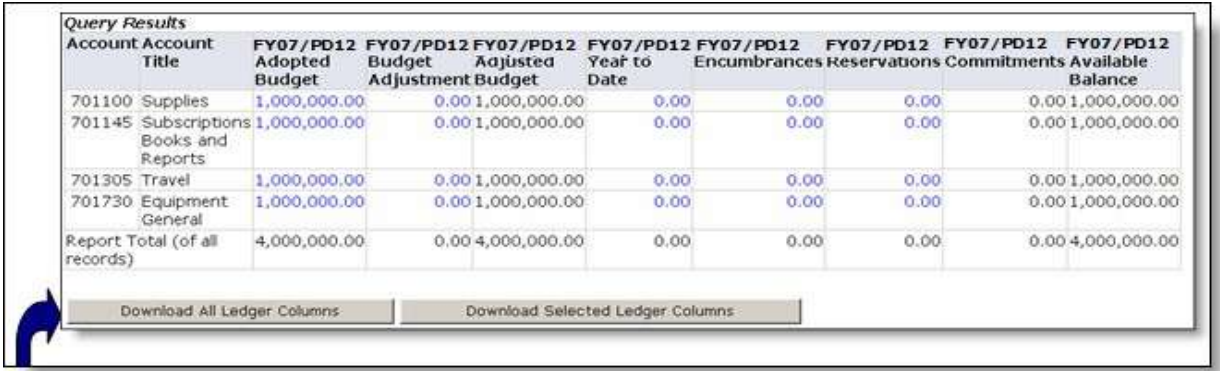

**To download all available query column titles (headers) to a spreadsheet:**

- 1. **Complete** a Budget query
- 2. **Click** Download All Ledger Columns button

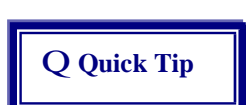

Download Selected Ledger Columns button downloads only those columns that were selected on the prior query. Download All Ledger Column button downloads all available ledger amounts for the entered criteria.

3. **Choose** Save from File Download window

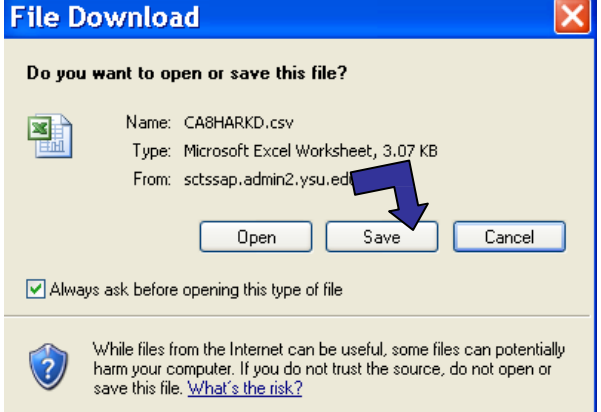

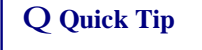

If using Netscape or some other browser, the above dialog box may appear differently.

**Q Quick Tip** Important! Save the Excel file to your desktop or to a location on your hard drive so it is easy to locate.

### 4. **Open** the saved file in Excel

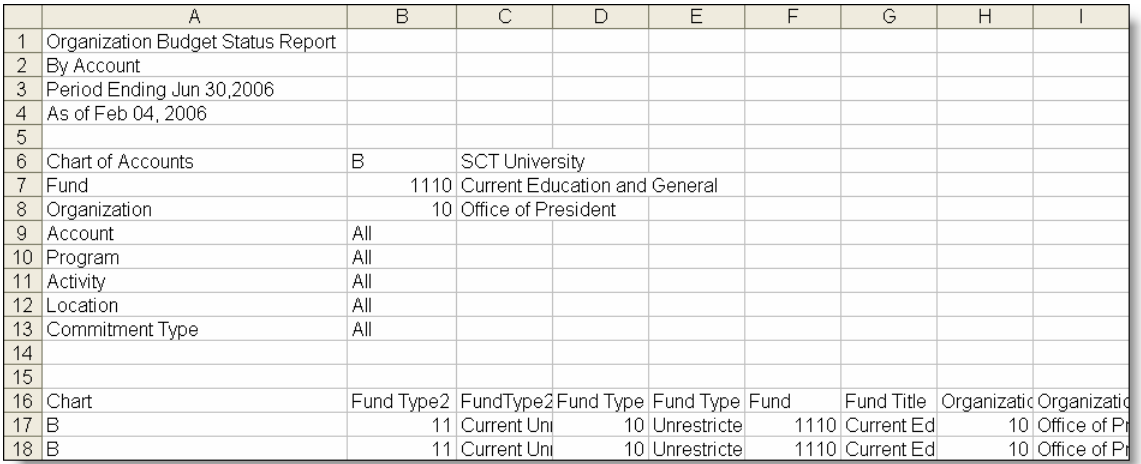

- 5. **Format** and calculate worksheet data in Excel as desired
- 6. **Save** worksheet as an Excel Document type (.xls) before returning to Banner.

### **To download selected query column titles (headers) to a spreadsheet:**

- 1. **Complete** query
- 2. **Click** Download Selected Ledger Columns button

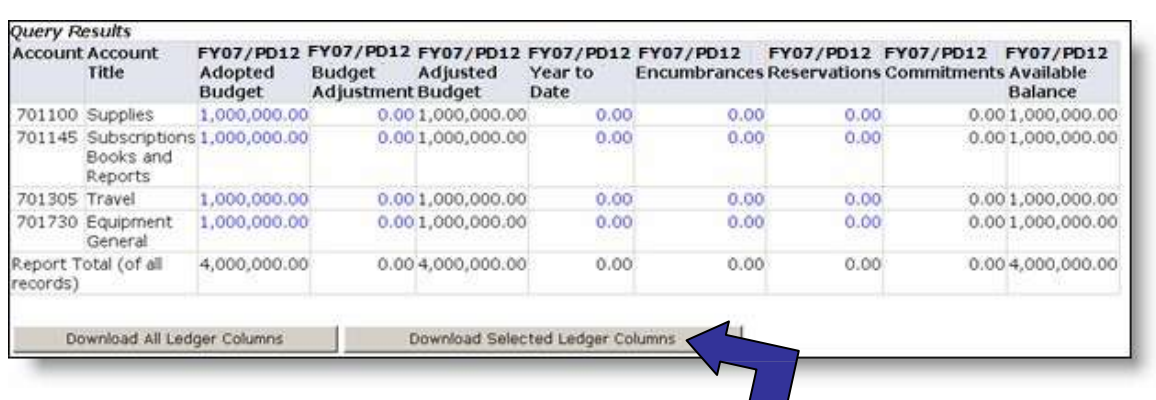

3. **Choose** Save from File Download window

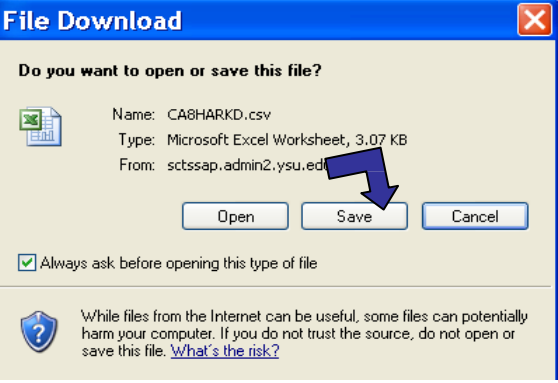

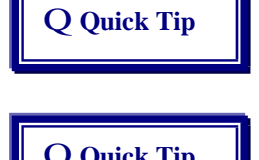

If using Netscape or some other browser, the above dialog box may appear differently.

Q Quick Tip **Important!** Save the Excel file to your desktop or to a location on your hard drive that is easy to locate.

- **4. Open** the saved file in Excel
- **5. Format** and calculate worksheet data in Excel as desired
- 6. **Save** worksheet as an Excel Document type (.xls) before returning to Banner.

## **Drilling Down**

*Banner Self-Service provides the ability to obtain more detailed information about any item that is blue and underlined in blue when the mouse is moved over it by clicking on it to view a detailed report.*

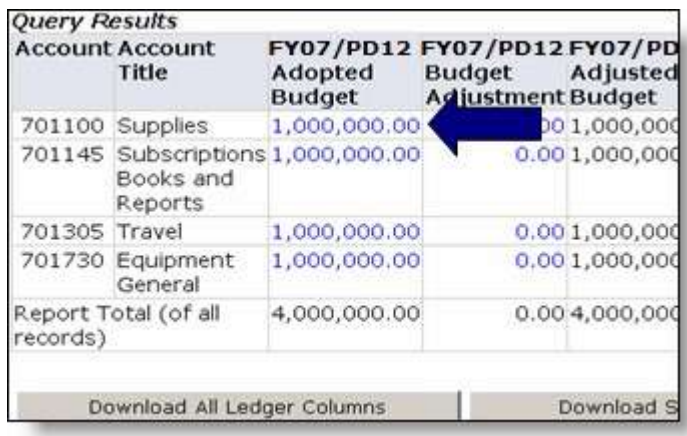

Finance

**Requisition** 

**Budget Queries** Encumbrance Query

**Approve Documents** 

1. **Click** blue items to drill down

### 2. **View** results

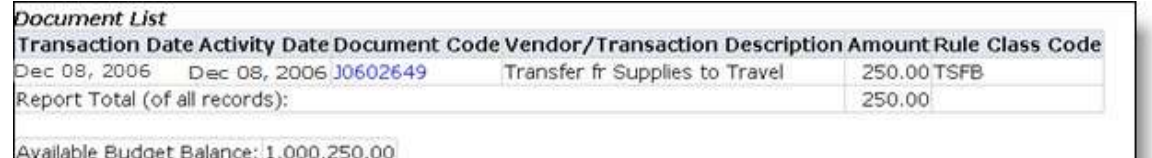

Q **Quick Tip**

If other items are blue, repeat until there are no blue items to view.

## **Viewing a Document**

*This process displays the details of documents, such as Requisitions, Purchase Orders, Invoices, Direct Cash Receipts and Journal Vouchers (aka--budget transfers).*

### **To view a document:**

- 1. **Click** View Document
- 2. **Choose** document type from drop-down menu

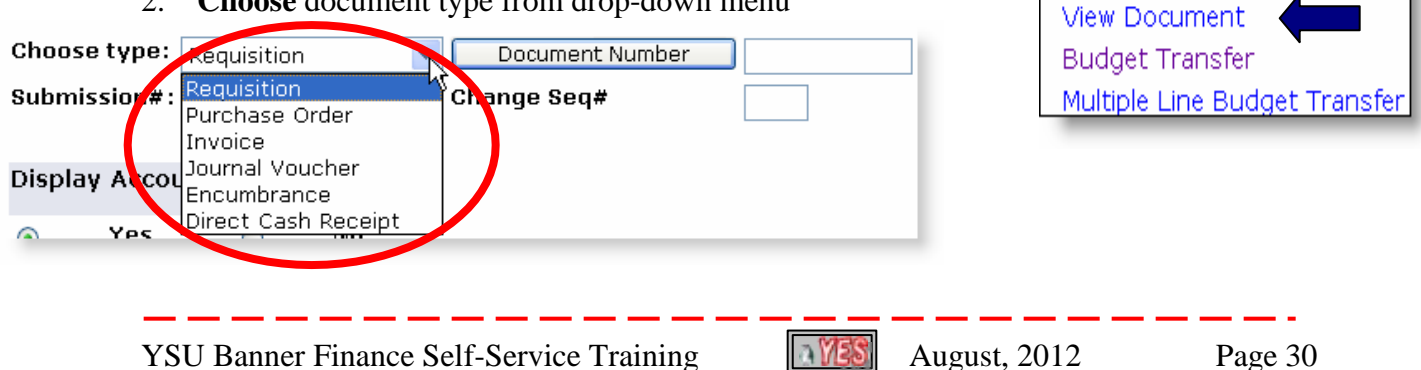

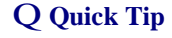

Q Quick **Tip** Other document types include: requisition, purchase order, invoice, journal voucher (or budget transfer), encumbrance, and direct cash receipt.

- 3. **Type**: Document Number (if known) in Document Number field textbox (see next section if Document Number is unknown)
- 4. **Click** View Document button

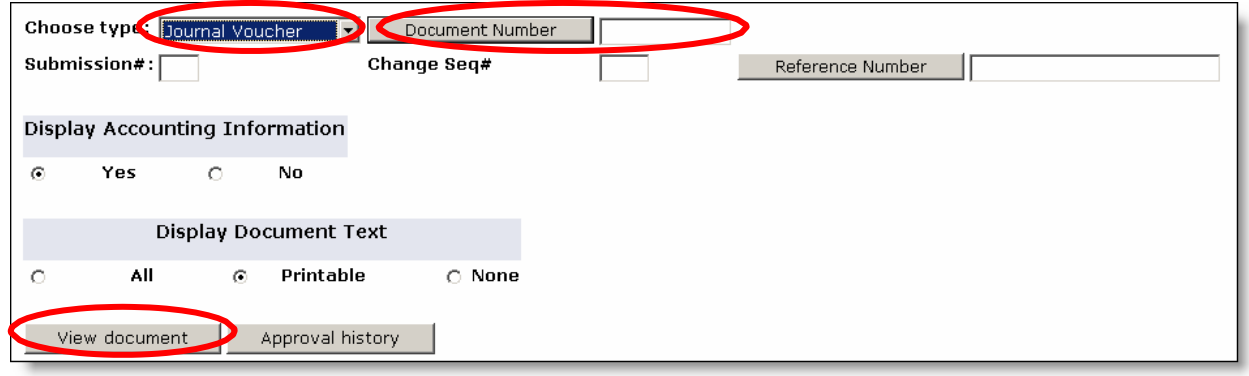

### 5. **View** results

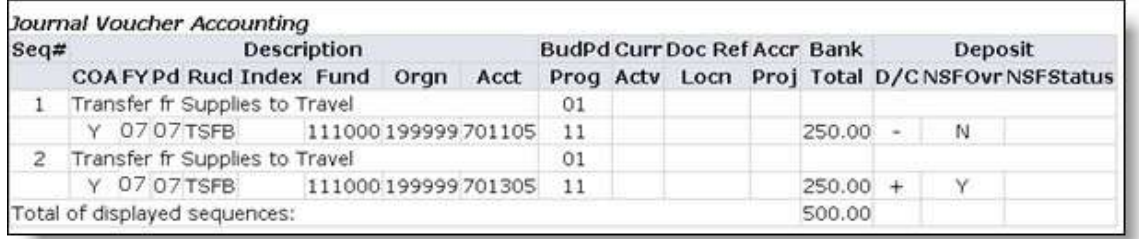

## **Searching for a Document without the Document Number**

The Document Number field is a searchable feature!

### **To find a document that you do not have a number for:**

- 1. **Choose** document type from drop-down menu
- 2. **Click** Document Number button

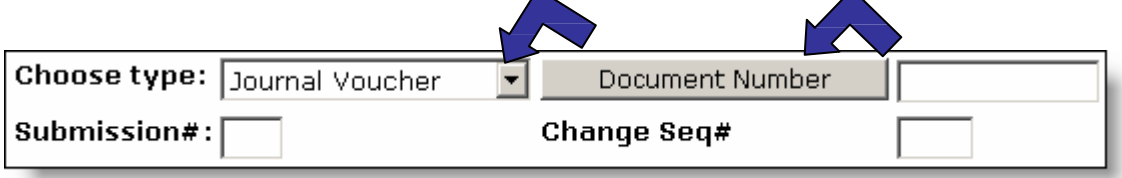

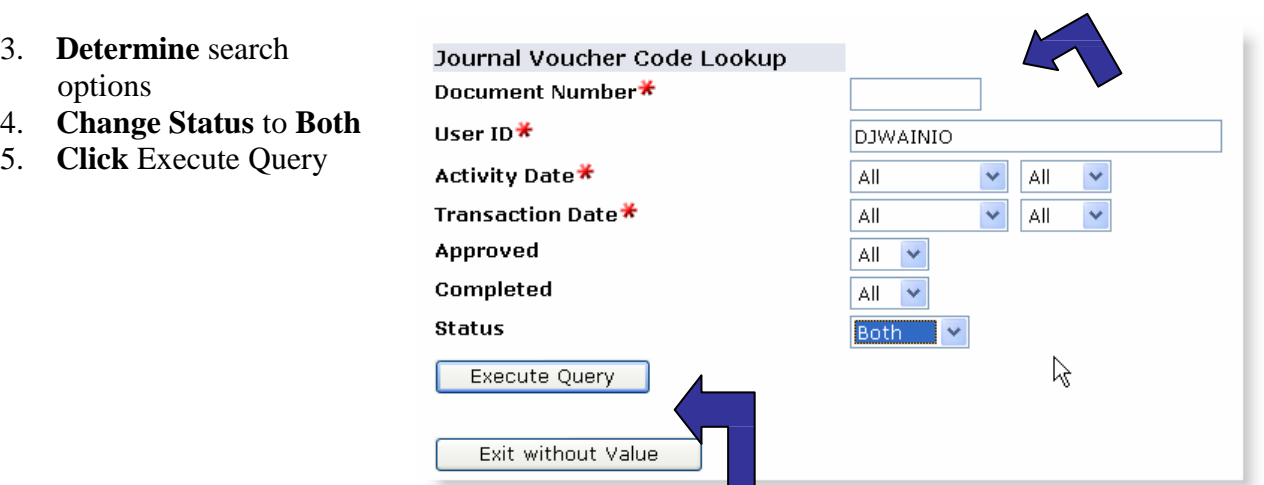

- 6. **View** results
- 7. **Click** Document Number to view

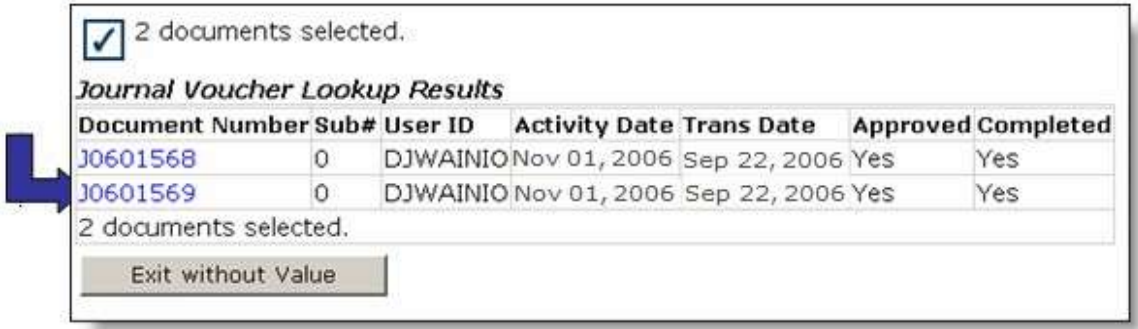

# **Approving Documents**

*Certain documents, such as Requisitions and Budget Transfers, may require approval before they can be fully processed.*

### **To approve documents:**

1. **Click** Approve Documents

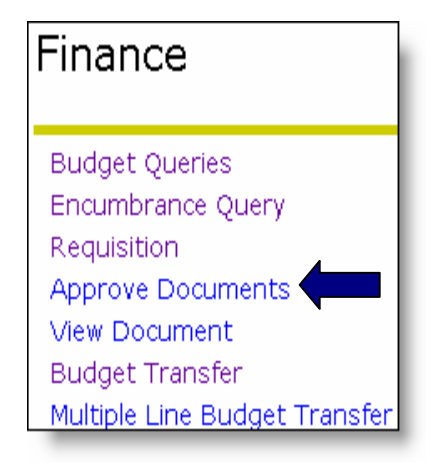

- 2. Your User ID appears in the User ID field
- 3. **Determine** documents to view
	- Documents for which you are the next approver
	- All documents which you may approve
- 4. **Click** Submit Query b

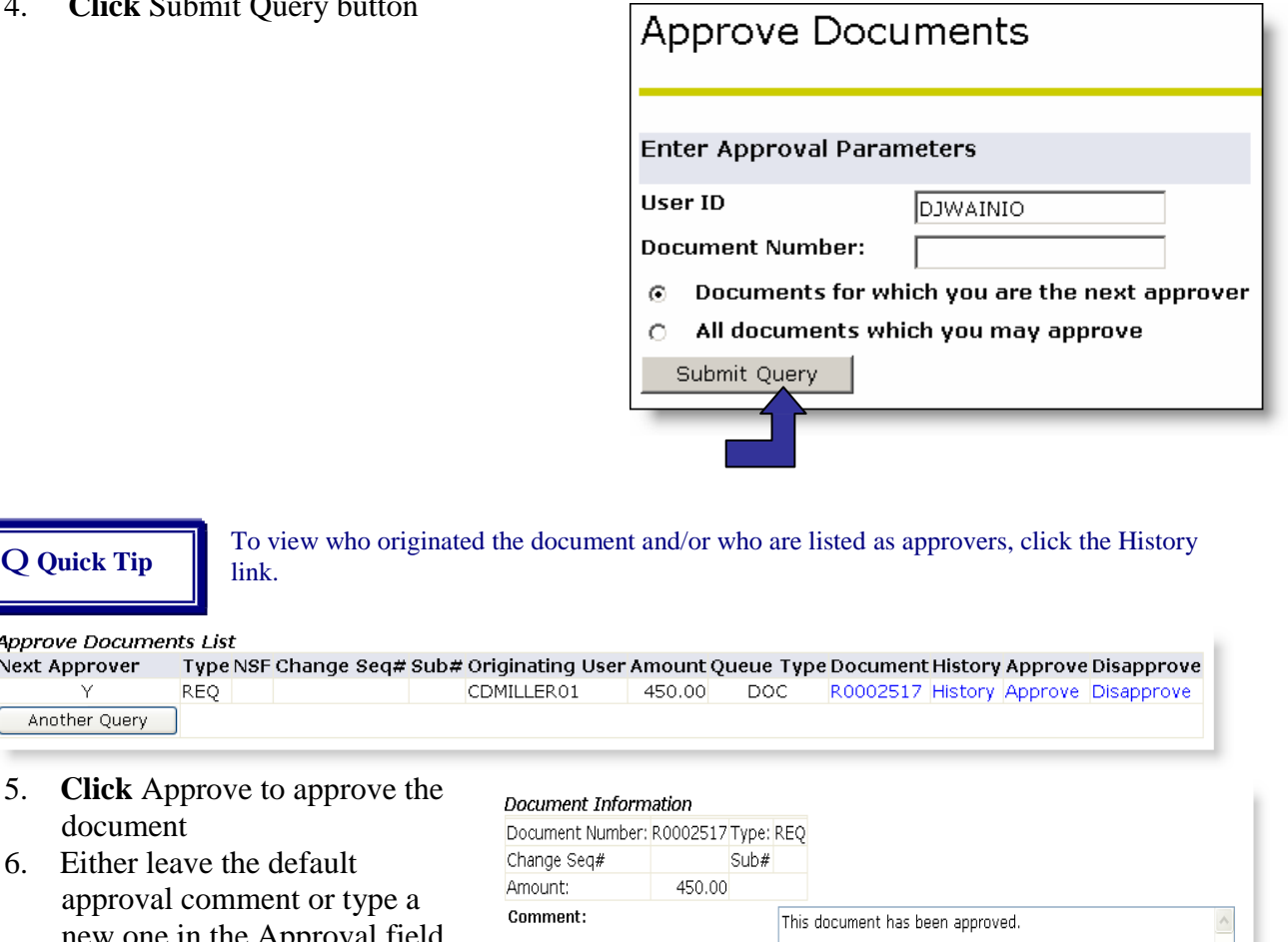

new one in the Approval field 7. **Click** Approve Document button

approval comment or

**REQ** 

link.

Q **Quick Tip**

Next Approver

٧ Another Query

document

Approve Documents List

The screen appears confirming the document has been approved.

Approve Document

Cancel

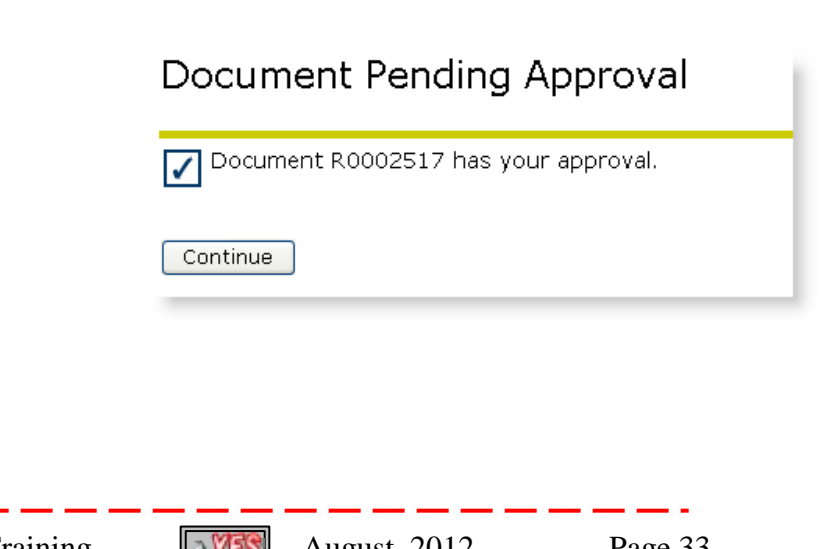

### **To disapprove documents:**

- 1. Complete the previous process through step 4 above
- 2. **Click** Disapprove link

has been disapproved.

- 3. Either leave the default disapproval comment or enter a new one in the Comment field
- 4. **Click** Disapprove Document button

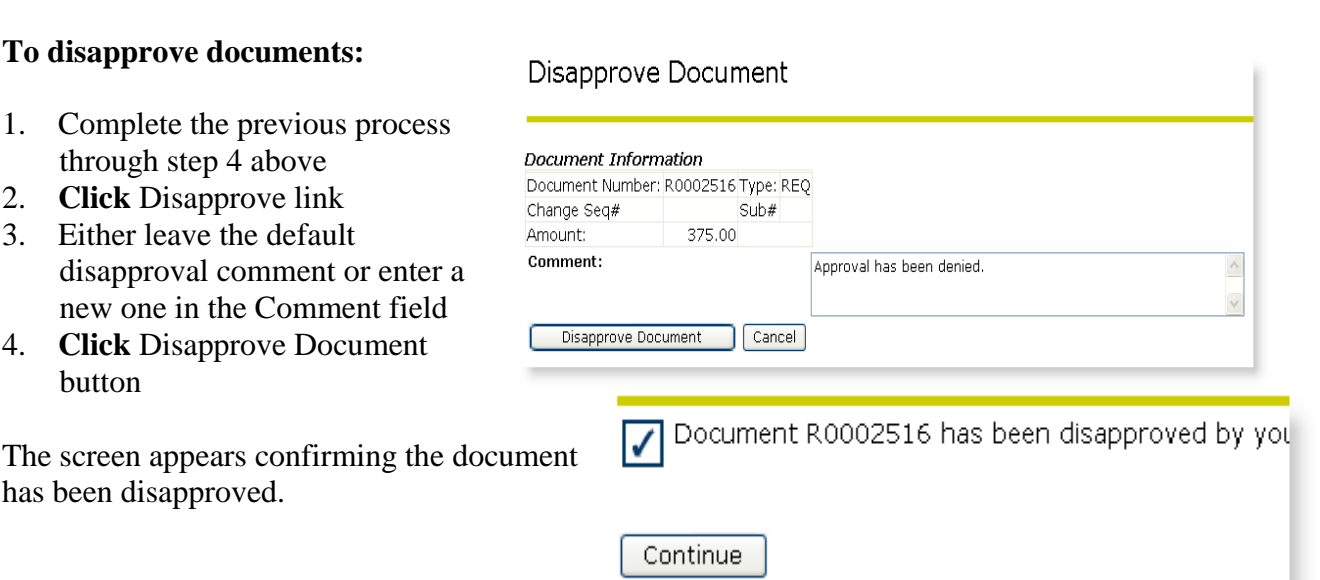

# *Important Note:*

**You must complete any data entry forms as soon as data entry is finished. If forms are left in process, all information entered will be lost!!**

# **Budget Transfers (Single Line)**

*This process enables transfer of monies (non-salaried items only) within and between organizations. This process is for a single line transfer.*

### **To complete a budget transfer (single line):**

- 1. **Click** Budget Transfer
- 2. **Confirm** Journal Type field displays TSFB (Departmental Budget Transfer)
- 3. **Type:** amount to transfer into the Transfer Amount field

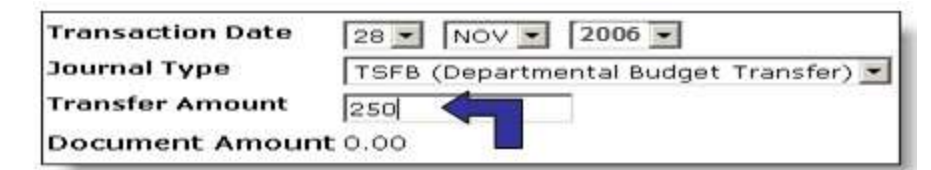

### **Supply** the following information:

- Q Chart of Accounts
- Q Fund
- Q Organization
- Q Account
- Q Program
- Q Description
- Q Budget Period

YSU Banner Finance Self-Service Training  $\|\cdot\|$  August, 2012 Page 34

Finance

**Budget Queries** Encumbrance Query **Requisition** Approve Documents View Document Budget Transfer Multiple Line Budget Transfer

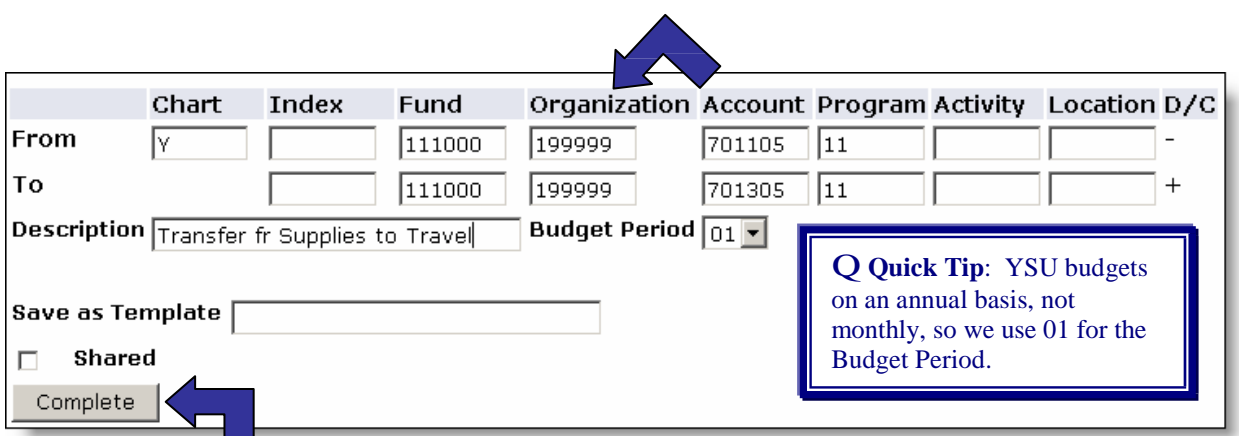

- 4. **Click** Complete button
- 5. **Verify** transfer has been forwarded to the Posting process

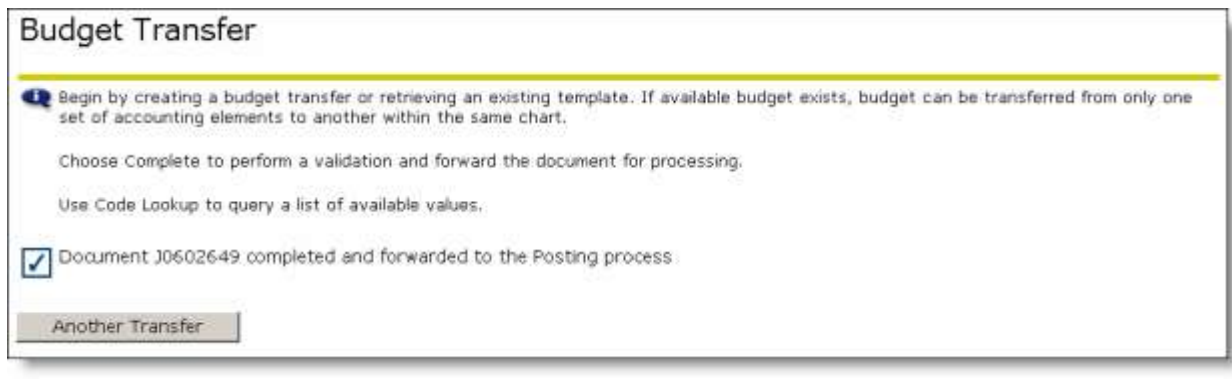

**Q Quick Tip** If you transfer funds to an account that does not exist in your budget line, it will be automatically created. The transfer document actually creates it—no need to contact the Budget Office.

## **Budget Transfers (Multiple Line)**

*This process enables transfer between multiple accounts or multiple organizations. In each document created, the pluses (transfers to) must equal the minuses (transfers from). These amounts must offset one another and add up to the total Document Amount.*

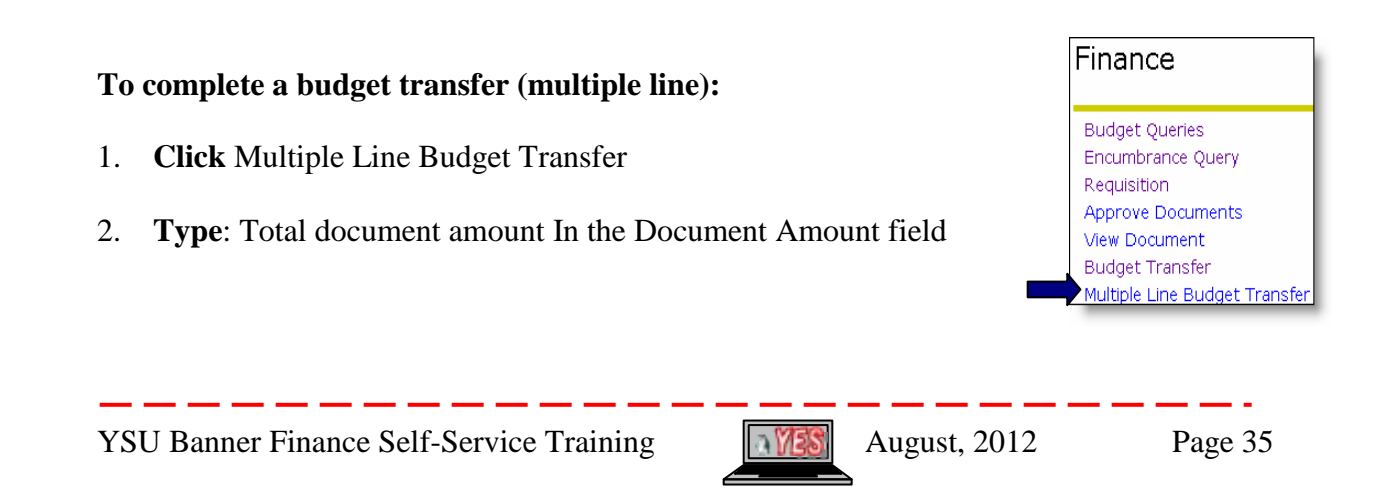

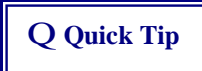

The Document Amount is the total amount transferred between the to and the from account. For example, if you wanted to transfer \$1,000 from Organization 140705 to Organization 140702, the total amount would be \$2,000.

- 3. **Supply** the following information:
	- Q Chart of Accounts
	- Q Fund
	- Q Organization
	- Q Account
	- Q Program
	- Q Amount
- 4. **Choose** the minus sign (-) from the Debit/Credit (D/C) field
- 5. **Tab** to next line

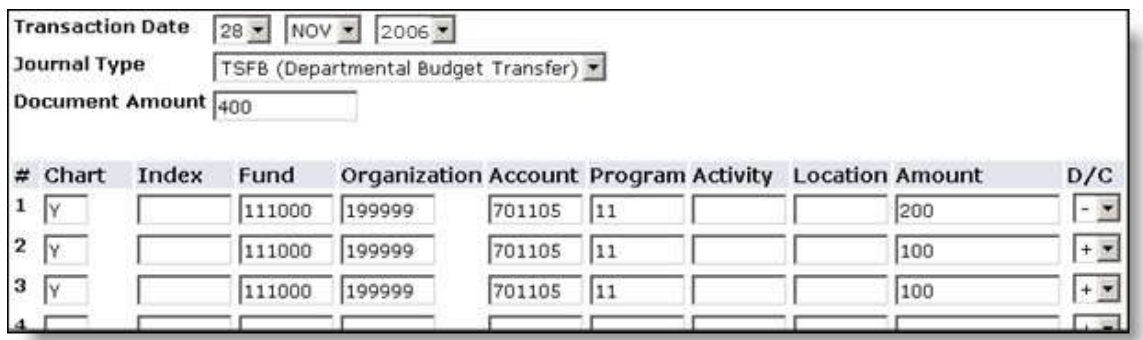

Repeat steps above if there is more than one Org/Account you are transferring from

- 6. **Verify** that all pluses (+) and minuses (-) add up to the value entered in the Document Amount field at the top of the screen
- 7. **Type**: a brief description of this budget transfer in the Description field
- 8. **Retain** Budget Period 01 at all times
- 9. **Click** Complete button

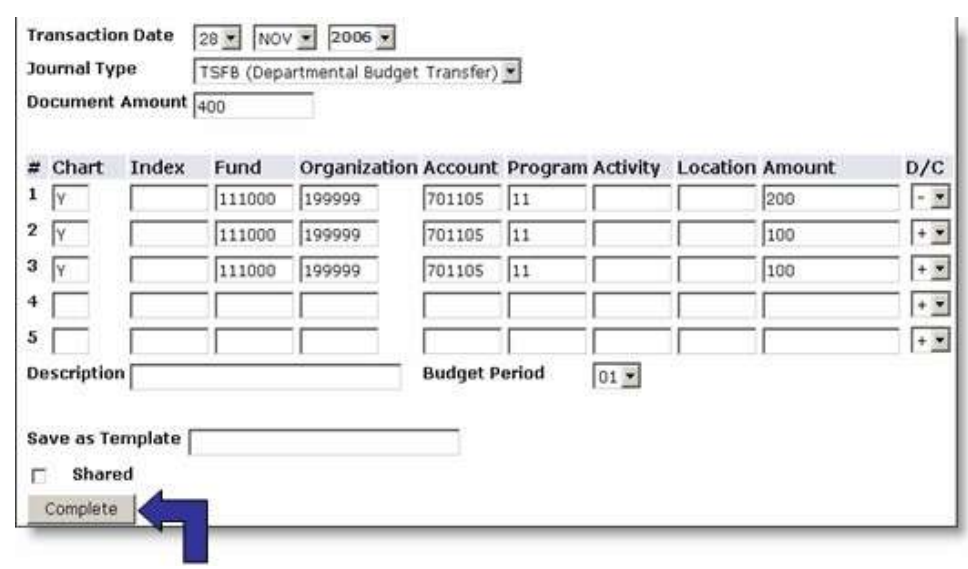

10. **Verify** document number and a statement appears showing that it has been forwarded to the posting process

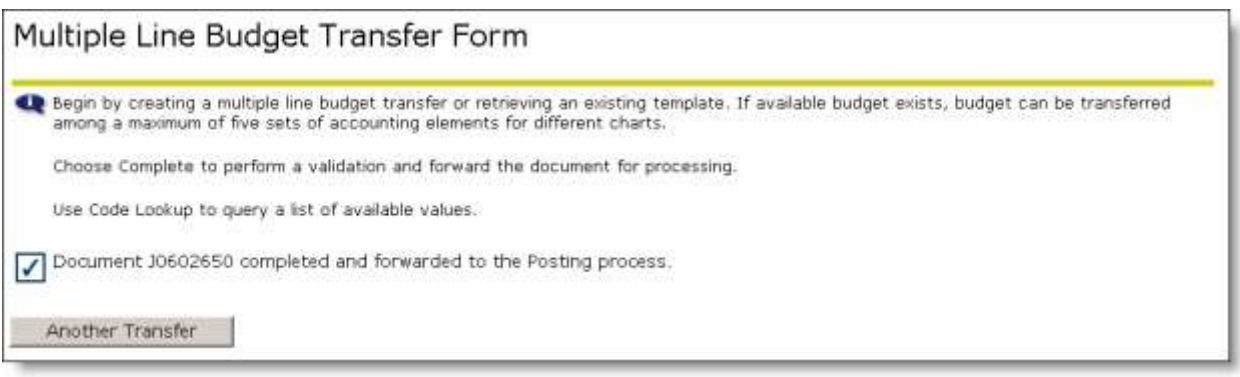

Important Notes about Budget Transfers:

- Q Transferring monies between Fund codes is handled outside of Banner. A form is available from the YES website: <http://www.ysu.edu/yes>or via memo to General Accounting.
- Q Transferring monies between Organization codes is available through Banner provided you have the appropriate fund/organization access. If the transfer is within the college, the dean's office may enter the transfer; if it is within the same division, the provost or vice president's office can enter the transfer, or you may complete the form online and the Budget office will complete the transfer.
- Q Transferring monies to an Account code creates the Account in the budget.
- Q Although Banner will support transfers of partial dollar amounts, the Budget Office would prefer that only whole dollar amounts be transferred.
- Q When transferring monies to the Fringe Benefit Account please see the Vice President for Finance and Administration website, [Budget Planning page](http://web.ysu.edu/gen/ysu/Budget_Planning_m753.html) for details. [\(http://web.ysu.edu/gen/ysu/Budget\\_Planning\\_m753.html\)](http://web.ysu.edu/gen/ysu/Budget_Planning_m753.html)

## **Saving and Retrieving a Template**

*While Budget Queries can be saved as Saved Queries, Budget Transfers and Purchase Requisitions can also be saved, but are referred to as Templates.*

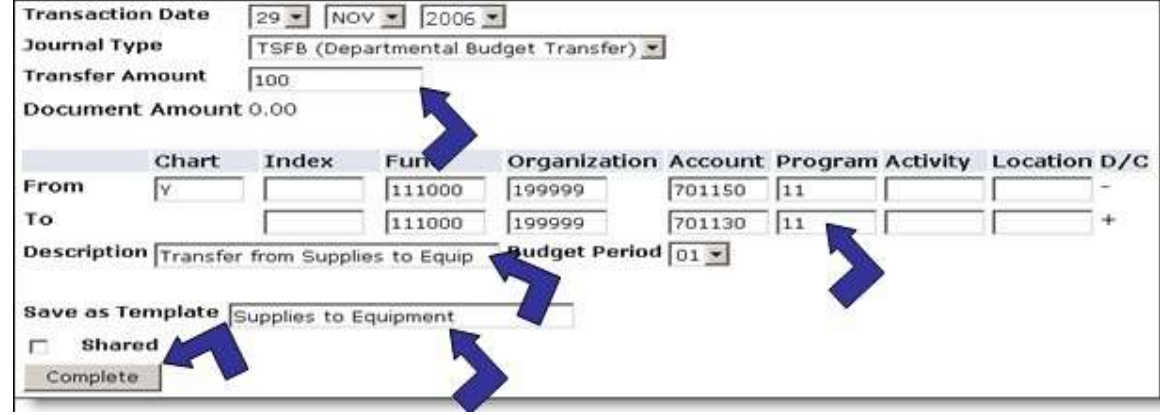

### **To save a template:**

- 1. **Complete** all required information for a budget transfer
- 2. **Click** Save as Template textbox
- 3. **Type**: <desired template name>
- 4. **Click** Complete button

A message appears that the transfer has been completed and the template has been saved.

Document J0602651 completed and forwarded to the Posting process

Another Transfer

Template supplies (Personal) saved.

**Q Quick Tip** Important!!! When creating a template, you also complete a transfer!! **To Retrieve a Saved Login Template:**

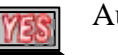

- 1. **Click** Budget Transfer or Multiple Line Budget Transfer
- 2. **Choose** template from Use template drop-down menu
- 3. **Click** Retrieve button

# **How to Exit Banner Self-Service**

*This process explains the procedure to exit out of the system correctly.*

### **To Exit Banner:**

1. **Click** Exit icon

MENU SITE MAP HELP EXIT

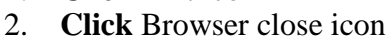

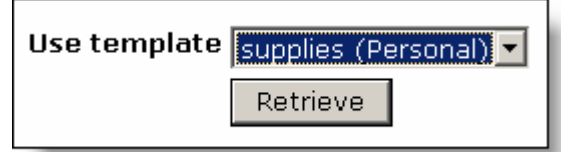

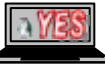